**HÅNDBOK FOR A**L**IENWARE® M17x MOBILE**

## Merknader, forholdsregler og advarsler

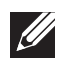

MERK: En merknad angir viktig informasjon som hjelper deg med å dra bedre nytte av datamaskinen.

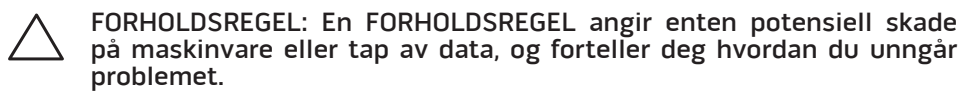

ADVARSEL: En ADVARSEL angir fare for skade på eiendom, personskade eller død.

Dette produktet inneholder kopibeskyttet teknologi som beskyttes av amerikanske patenter og andre åndsverksrettigheter tilhørende Rovi Corporation. Omvendt konstruksjon (knekke programkoden) og demontering er forbudt.

Innholdet i dette dokumentet kan endres uten varsel.

#### © 2011 Dell Inc. Med enerett.

Reproduksjon av dette materialet i enhver form er strengt forbudt uten skriftlig tillatelse fra Dell Inc.

Varemerker som er brukt i denne håndboken: Alienware, AlienFX og AlienHeadlogoen er varemerker eller registrerte varemerker tilhørende Alienware Corporation; Dell er et varemerke tilhørende Dell Inc.; Microsoft og Windows er enten varemerker eller registrerte varemerker tilhørende Microsoft Corporation i USA og/eller andre land; Intel og Intel SpeedStep er registrerte varemerker og Core er et varemerke tilhørende Intel Corporation i USA og andre land; Blu-ray Disc er et varemerke tilhørende Blu-ray Disc Association; Bluetooth er et registrert varemerke eid av Bluetooth SIG, Inc.; Phoenix FailSafe er et varemerke tilhørende Phoenix Technologies Ltd.

Andre varemerker og varenavn kan brukes i dette dokumentet som en henvisning til institusjonene som innehar rettighetene til merkene og navnene, eller til produktene. Dell Inc. fraskriver seg enhver eiendomsinteresse i andre varemerker og varenavn enn sine egne.

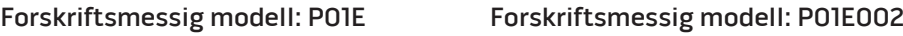

D/N: Y34WT Rev. A01 Oktober 2011

## **INNHOLD**

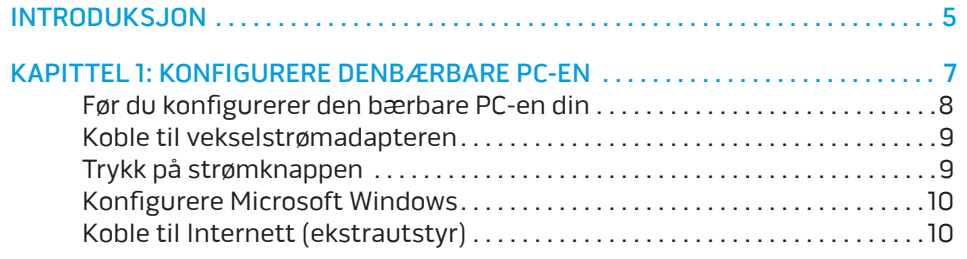

#### [KAPITTEL 2: BLI KJENT MED DEN BÆRBARE PC-EN . .](#page-12-0) 13

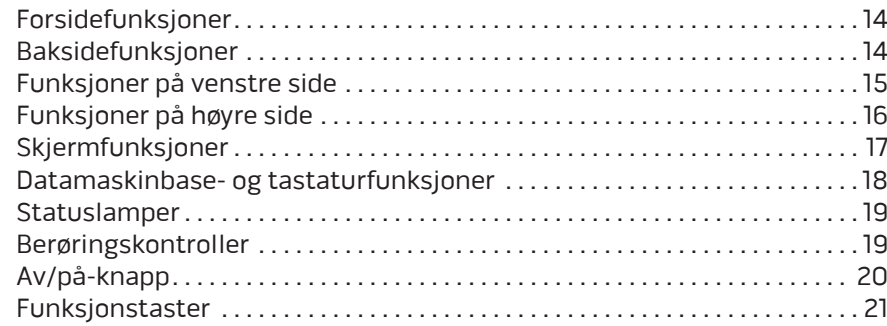

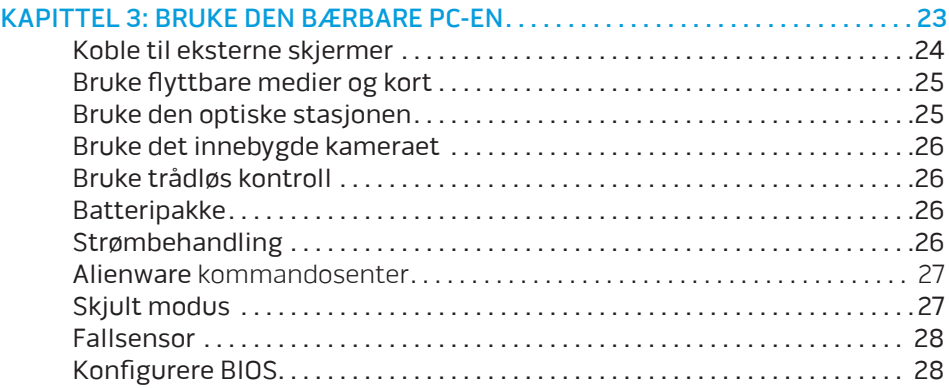

#### KAPITTEL 4: INSTALLERE EKSTRA- ELLER ERSTATNINGSKOMPONENTER . . . . 33

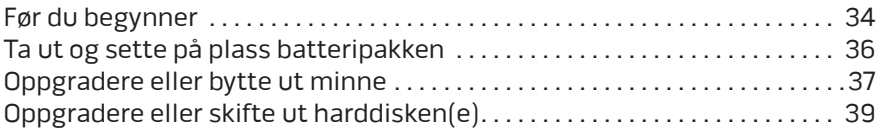

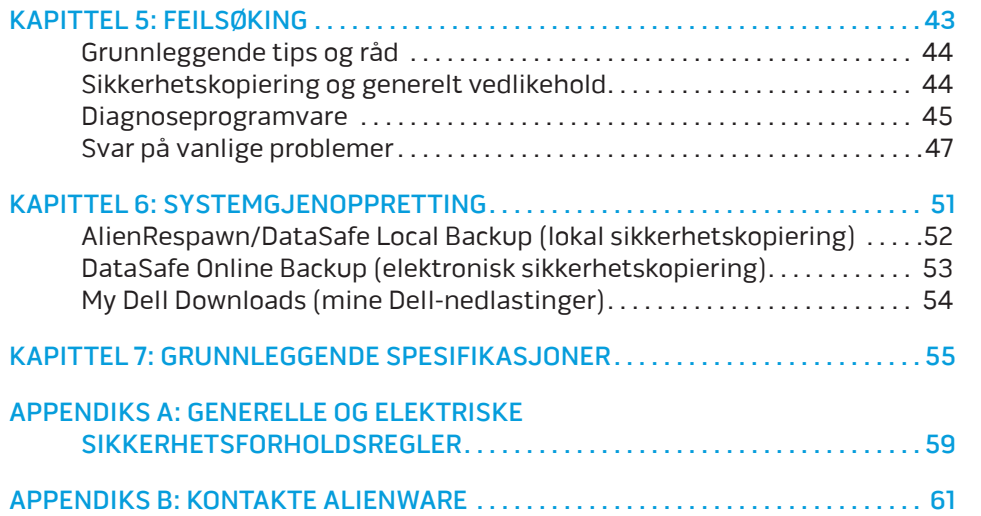

## <span id="page-4-0"></span>INTRODUKSJON  $75$  ANAT $15$

#### Kjære Alienware-kunde,

Velkommen til Alienware-familien. Vi er glade for å ha deg med i den voksende gruppen av teknisk dyktige datamaskinbrukere.

Alienware-teknikerne som har satt sammen datamaskinen din har sørget for at høyytelsesmaskinen er riktig optimalisert og fungerer som den skal. Vi bygger datamaskiner med ett ufravikelig krav: Bygg den som den skulle være din egen. Teknikerne gir seg ikke før den nye datamaskinen din imøtekommer eller overgår de svært krevende kriteriene våre!

Vi har utført omfattende tester på datamaskinen din for å være helt sikre på at du skal få glede av den aller beste ytelsen. I tillegg til en vanlig innbrenningsperiode, har datamaskinen blitt evaluert med reelle verktøy, som for eksempel syntetiske måletester.

Vi vil gjerne at du forteller oss om hvordan du har opplevd den nye høyytelsesmaskinen, så bare ta kontakt med Alienware på e-post eller telefon hvis du har spørsmål eller eventuelle problemer. Alle våre ansatte deler din entusiasme for ny teknologi, og vi håper du har like stor glede av datamaskinen som Alienware hadde med å bygge den for deg.

Med hilsen

Alienware-personalet

#### **INTRODUKSJON**

## <span id="page-6-0"></span> $T$ EKTVA LTER TO NTANNANC : SLANTVXA KAPITTEL 1: KONFIGURERE DEN BÆRBARE PC-EN

## <span id="page-7-0"></span>Før du konfigurerer den bærbare PC-en din

#### Gratulerer med kjøpet av Alienware® M17x!

Les alle instruksjoner om sikkerhet og oppsett før du kobler til den nye bærbare PC-en. Begynn med å forsiktig åpne esken og ta ut alle komponentene du mottok. Før du konfigurerer den bærbare PC-en eller komponenter, må du sjekke at ingen av delene har fått fysiske skader etter forsendelsen. Du må si fra umiddelbart til kundeservice hvis du har mottatt skadde gjenstander. Du må melde fra om forsendelsesskader innen fem dager etter at du har mottatt utstyret, ellers vil ikke skaderapporten din følges opp.

Før du konfigurerer den bærbare PC-en eller komponentene, må du sjekke mot fakturaen at du har mottatt alle de bestilte produktene. Du må melde fra om manglende komponenter til kundeservice innen fem dager etter at du har mottatt forsendelsen. Rapporten vil ikke følges opp hvis det går mer enn fem dager før du melder fra om manglende komponenter. Noen av vanligste tingene du bør sjekke er:

- • Bærbar PC og strømadapter med strømkavel
- Microsoft CD-nøkkel på undersiden av den bærbare PC-en
- Skjerm med strømkabel og videokabel (hvis dette er bestilt)
- Tastatur (hvis dette er bestilt)
- • Mus (hvis dette er bestilt)
- Multimediehøyttalere og basshøyttaler (hvis dette er bestilt)
- Styrespakkontroller (hvis dette er bestilt)

Det kan også hende at du trenger en flat skrutrekker eller stjernetrekker for å koble ekstra kabler til den bærbare PC-en.

## Produktdokumentasjon og medier

Dokumentasjonen som følger med Alienware®-maskinen gir svar på mange av de spørsmålene som måtte dukke opp når du utforsker mulighetene til den nye bærbare PC-en. Du kan lese dokumentasjonen for å få teknisk informasjon, bruke den på generell basis for å få svar på spørsmål som måtte dukke opp i fremtiden, eller som et hjelpemiddel for å få svar og løsninger. Noen deler av dokumentasjonen henviser til mediene som følger med den bærbare PC-en din, og de trengs for å utføre visse oppgaver. Som alltid kan du benytte deg av vårt tekniske kundestøttepersonale hvis du trenger hjelp.

### Plassere den bærbare PC-en

ADVARSEL: Du må ikke plassere den bærbare PC-en i nærheten av en  $\bigwedge$ radiator eller varmeventil. Hvis du plasserer den i et skap, må du passe på at den har tilstrekkelig ventilasjon. Du må ikke plassere den bærbare PC-en på fuktige steder eller områder hvor den kan bli utsatt for regn eller vann. Du må passe på at du ikke søler noe væske på eller inn i den bærbare PC-en.

Når du plasserer den bærbare PC-en, må du sørge for at:

- Den plasseres på en plan og stabil overflate.
- Strømkontakten og andre kabelkontakter ikke trykkes mellom den bærbare PC-en og en vegg eller andre gjenstander.
- Ingenting hindrer luftstrømmen foran, bak eller under den bærbare PC-en.
- Den bærbare PC-en har nok plass til at det er enkelt å nå optiske stasjoner og eksterne lagringsenheter.

## <span id="page-8-0"></span>Koble til vekselstrømadapteren Trykk på strømknappen

 $\bigwedge$ 

ADVARSEL: Strømadapteren fungerer med elektriske stikkontakter over hele verden, men utformingen til strømkontakter og . Bruk av en inkompatibel kabel eller feilaktig tilkobling av kabelen til grenuttaket eller den elektriske kontakten, kan forårsake brann eller skade på utstyret.

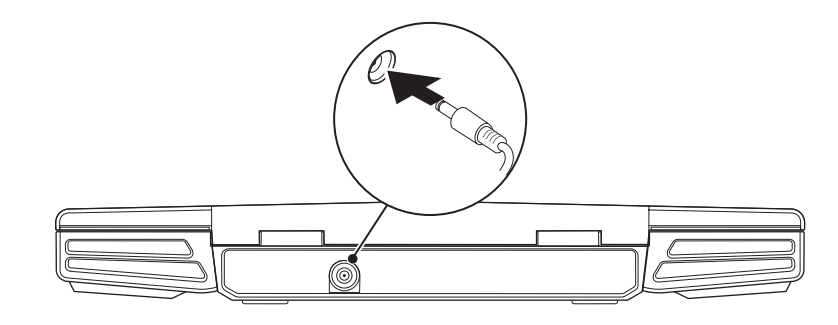

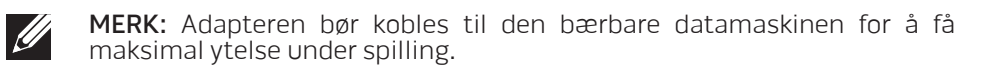

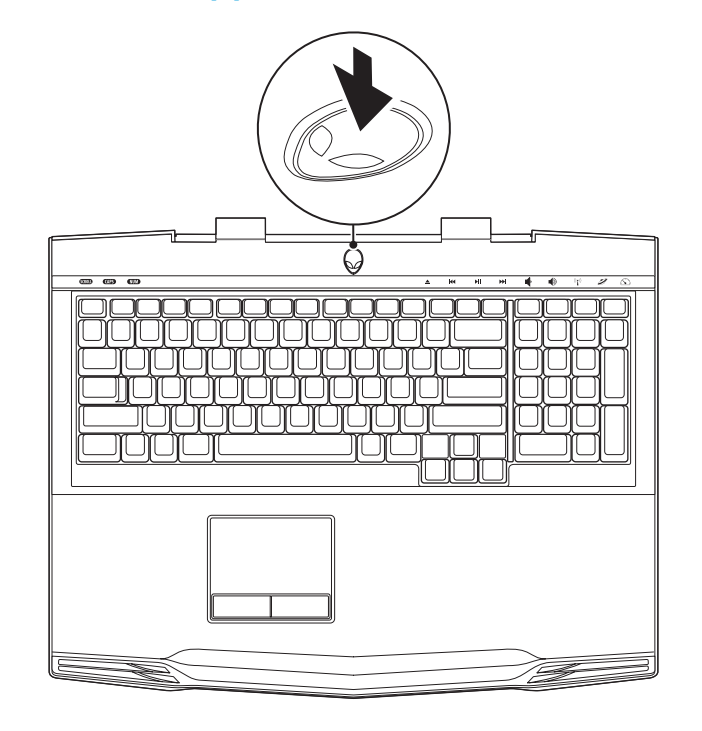

## <span id="page-9-0"></span>Konfigurere Microsoft Windows

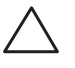

FORHOLDSREGEL: Du må ikke avbryte operativsystemets konfigurasjonsprosess. Om du gjør dette, kan datamaskinen bli ubrukelig.

Datamaskinen er forhåndskonfigurert med operativsystemet du ba om da du bestilte maskinen. Følg anvisningene på skjermen for å konfigurere resten av innstillingene.

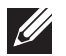

MERK: For å få best mulig ytelse ut av datamaskinen, anbefales det at du laster ned og installerer nyeste BIOS og drivere for datamaskinen på support.dell.com.

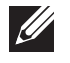

MERK: For mer informasjon om operativsystemet og funksjoner, se support.dell.com/MyNewDell.

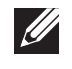

MERK: Det anbefales at du oppretter en full systemsikkerhetskopi så snart du konfigurerer Microsoft Windows. For å opprette en full systemsikkerhetskopi, se "AlienRespawn/DataSafe Local Backup" på side 52.

## Koble til Internett (ekstrautstyr)

#### **Konfigurere en kablet tilkobling**

- • Hvis du bruker en oppringt forbindelse, kobler du telefonlinjen til det eksterne USB-modemet (ekstrautstyr) og til telefonkontakten i veggen før du konfigurerer Internettilkoblingen.
- • Hvis du bruker en DSL- eller kabel-/satellitt modemtilkobling, tar du kontakt med Internettleverandøren eller mobiltelefontjenesten for installasjonsanvisninger.

For å fullføre konfigurasjonen av en kablet Internettilkobling, følg anvisningene i "Konfigurere Internettilkobling" på side 11.

#### **Konfigurere en trådløs tilkobling**

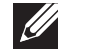

MERK: For å konfigurere en trådløs ruter, se dokumentasjonen vedlagt ruteren.

Før du kan bruke den trådløse internettilkoblingen, må du koble deg til en trådløs ruter.

Slik konfigurerer du tilkoblingen til en trådløs ruter:

- 1. Kontroller at trådløst er aktivert på PC-en.
- Lagre og lukk eventuelle åpne filer og avslutt alle åpne programmer.
- 3. Klikk Start  $\bigoplus$  → Kontrollpanel → Senter for nettverk og deling → Koble til et nettverk.
- 4. Følg anvisningene på skjermen for å fullføre konfigureringen.

#### **Konfigurere internettilkoblingen**

Internettleverandører og -tjenester varierer fra land til land. Kontakt din leverandør om tilgjengelige tilbud i ditt land.

Hvis du ikke kan koble til Internett, men har kunnet gjøre det tidligere, kan problemet være at Internettjenesten har falt ut. Ta kontakt med leverandøren for å kontrollere tjenestestatusen, eller prøv å koble på igjen senere.

Ha leverandørinformasjonen for hånden. Hvis du ikke har en leverandør, kan veiviseren Koble til Internett hjelpe deg å finne en.

- Lagre og lukk eventuelle åpne filer og avslutt alle åpne programmer.
- 2. Klikk Start  $\rightarrow$  Kontrollpanel.
- 3. Klikk Nettverk og Internett→ Senter for nettverk og deling→ Konfigurer en tilkobling eller nettverk→ Koble til Internett. Vinduet Koble til Internett vises.

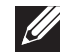

MERK: Hvis du ikke vet hvilken type tilkobling du skal velge, klikker du Help me choose (Hjelp meg å velge) eller ta kontakt med din leverandøren.

4. Følg anvisningene på skjermen, og bruk installasjonsinformasjonen fra leverandøren for å fullføre installasjonen.

## <span id="page-12-0"></span>KAPITTEL 2: BLI KJENT MED DEN BÆRBARE PC-EN  $T$ ekti $T$ er  $T$ an  $T$ art $T$ an  $T$ art $T$   $T$ an  $T$

I dette kapitlet får du informasjon om den nye bærbare PC-en din, slik at du kan bli kjent med de forskjellige funksjonene den har, og komme fort i gang med den.

## <span id="page-13-0"></span>Forsidefunksjoner

## Baksidefunksjoner

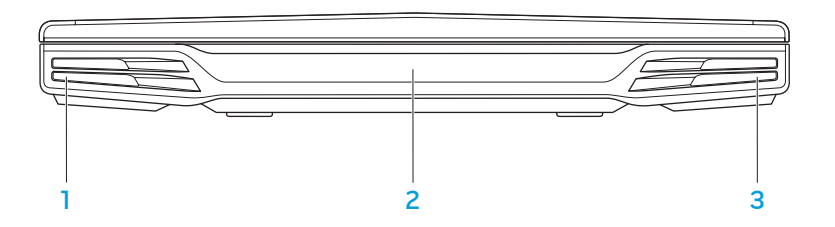

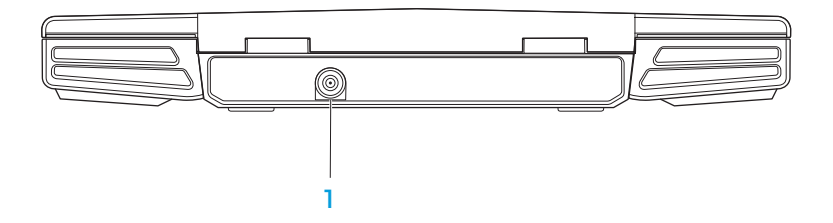

- Venstre høyttaler gir kombinert med høyre høyttaler stereolyd av høy kvalitet.
- 2 Consumer IR-port for tilkobling til enheter ved bruk av infrarød.
- 3 Høyre høyttaler gir kombinert med venstre høyttaler stereolyd av høy kvalitet.

1 Adapterkontakt – for tilkobling av strømadapter for å tilføre strøm til datamaskinen og lade batteriet.

## <span id="page-14-0"></span>Funksjoner på venstre side

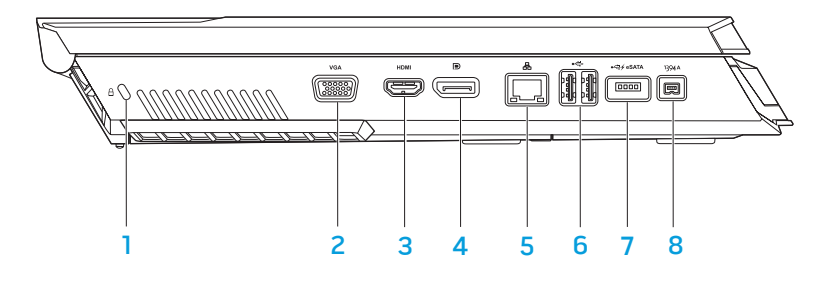

 $\Box$  Spor for sikkerhetskabel – for tilkobling av en ordinær sikkerhetskabel til datamaskinen.

MERK: Før du kjøper en sikkerhetskabel må du forsikre deg om at den passer til sikkerhetskabelsporet på datamaskinen.

- <sup>VGA</sup> VGA-kontakt for tilkobling til videoenheter, f.eks skjerm eller projektor.
- $3$   $\overline{\phantom{a}}$  HDMI-kontakt for tilkobling av TV for både lyd- og videosignaler. MERK: For skjermer uten innebygde høyttalere leses kun videosignalet.
- $\boxed{\text{D}}$  DisplayPort-kontakt for tilkobling av datamaskinen til eksterne skjermer og projektorer med DisplayPort.
- 5 **L 품 Nettverkskontakt** for tilkobling av datamaskinen til et nettverk eller en bredbåndsenhet.
- 6  $\sqrt{4}$  USB-kontakter (2) for tilkobling av USB-enheter, feks. mus, tastatur, skriver, ekstern stasjon eller MP3-spiller.
- 7 USB/eSATA-kombinasjonskontakt medh USB PowerShare for tilkobling av eSATA-kompatible lagringsenheter (f.eks. eksterne harddisker eller optiske stasjoner) eller USB-enheter (f.eks. mus, tastatur, skriver, ekstern stasjon eller MP3-spiller).

Med funksjonen USB Powershare kan du lade opp USB-enheter når datamaskinen er slått av eller i ventemodus. Hvis du slår av datamaskinen mens du lader opp en USB-enhet, slutter enheten å lades opp. For å fortsette å lade opp, må du koble fra USB-enheten og deretter koble den til igjen.

MERK: Enkelte USB-enheter lades muligens ikke opp når datamaskinen er slått av eller i ventemodus. I slike tilfeller må du slå på datamaskinen for å lade opp enheten.

1394 A IEEE 1394 A-kontakt – for tilkobling av høyhastighets serielle multimedieenheter, f.eks digitale videokameraer.

## <span id="page-15-0"></span>Funksjoner på høyre side

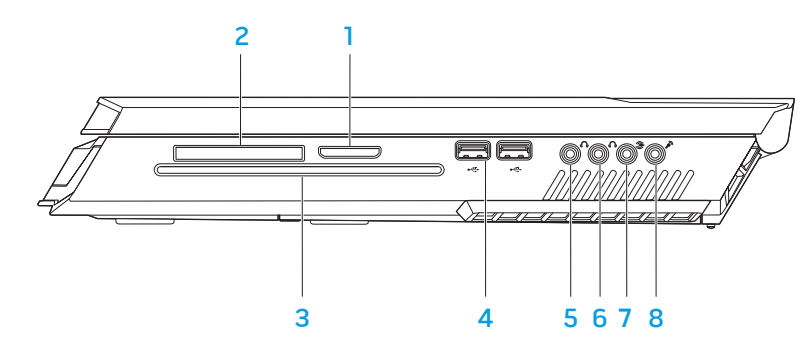

- 8-i-1-mediekortleser en rask og praktisk måte å vise og dele digitale bilder, musikk, vidoer og dokumenter på.
- 2 ExpressCard-spor støtter ekstra minne, kablet og trådløs kommunikasjon, multimedia, samt sikkerhetsfunksjoner. Sporet støtter 54 mm ExpressCard.

MERK: The ExpressCard-sporet er laget kun for ExpressCard. Sporet støtter IKKE PC-kort.

3 Optisk stasjon — spiller eller tar opp på CD-er, DVD-er og Blu-ray (tilleggsutstyr) kun av standardstørrelse (12 cm). Kontroller at den trykte eller påskrevne siden er vendt opp når du setter inn platen. For mer informasjon, se "Bruke den optiske stasjonen" på side [25.](#page-24-1)

- 4  $\sqrt{\frac{1}{2}}$  USB-kontakter (2) for tilkobling av USB-enheter, feks. mus, tastatur, skriver, ekstern stasjon eller MP3-spiller.
- $\frac{1}{5}$   $\frac{1}{2}$  Lyd ut-/hodetelefonkontakt for tilkobling av fremre venstre og høyre høyttalere eller hodetelefon.
- 6  $\boxed{0 \quad 0}$  Lyd ut-/hodetelefonkontakt for tilkobling av midtre høyttaler/ subwoofer eller hodetelefon.
- **3** Bakre venstre/høyre surround-kontakt for tilkobling av bakre venstre/høyre surround-høyttalere.
- **8**  $\boxed{\mathscr{D}}$ **Lyd inn-/mikrofonkontakt** for tilkobling av tale eller lyd inn i et lydeller telefoniprogram.

## <span id="page-16-0"></span>Skjermfunksjoner

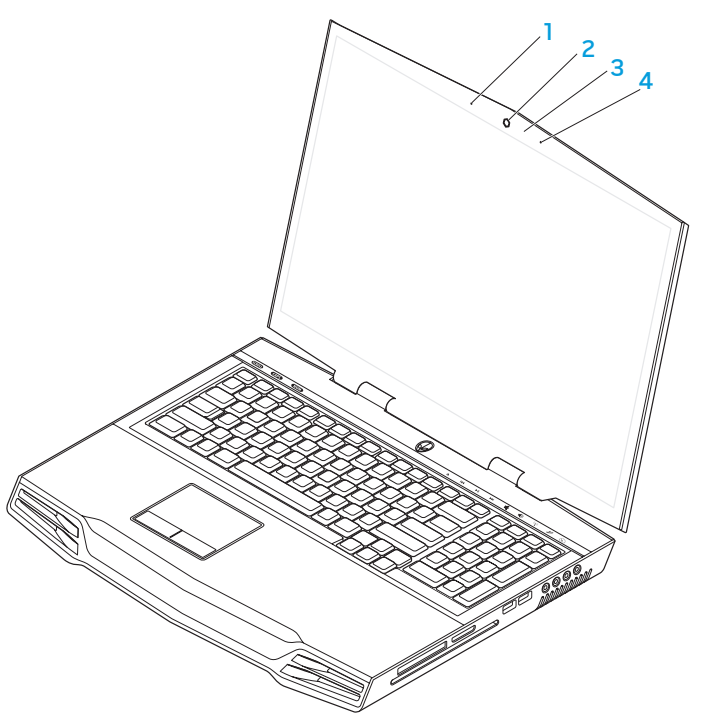

- 1 Venstre digitale settmikrofon gir i kombinasjon med høyre digitale settmikrofon kvalitetslyd for videoprating og taleopptak.
- 2 Kamera innebygd kamera for videobilder, konferansesamtaler og nettprat.
- 3 Kameraaktivitetslampe angir om kamera er av eller på.
- 4 Høyre digitale settmikrofon gir i kombinasjon med venstre digitale settmikrofon kvalitetslyd for videoprating og taleopptak.

## <span id="page-17-1"></span><span id="page-17-0"></span>Datamaskinbase- og tastaturfunksjoner

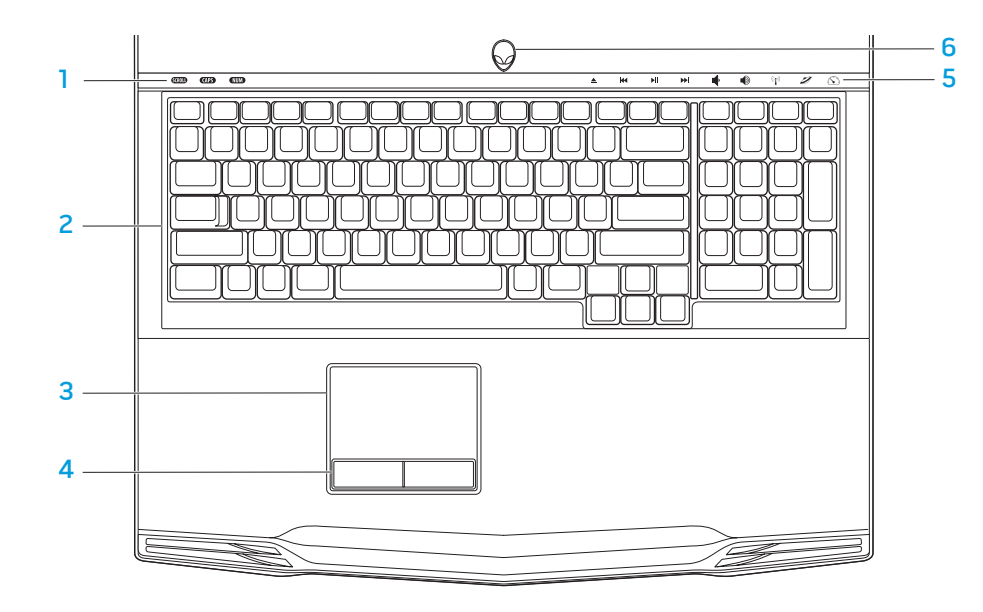

- Statuslamper (3) angir om lampene for Scroll Lock, Caps Lock, eller Number Lock er slått av eller på.
- 2 Tastatur tastaturbaklyset gir synbarhet i dunkle omgivelser ved å lyse opp alle tegnene på tastene.
- 3 Styreplate har samme funksjonalitet som en mus for å flytte markøren, dra og slippe valgte elementer, samt venstreklikke ved å slå lett på overflaten.
- 4 Styreplateknapper (2) har samme venstre- og høyreklikkfunksjoner som en mus.
- 5 Berøringskontroller (9) Berøring av kontrollene utfører tilknyttet handling. For mer informasjon, se "Berøringskontroller" på side 19.
- 6 Av- og på-knapp slår datamaskinen av eller på. For mer informasjon, se "Av- og på-knapp" på side [20.](#page-19-1)

## <span id="page-18-0"></span>Statuslamper

De tre statuslampene befinner seg øverst til venstre på tastaturet. For nøyaktig plassering, se "Datamaskinbase- og tastaturfunksjoner" på side 18.

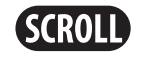

#### Scroll Lock-lampe

Lyser når funksjonen for rullelås er aktivert.

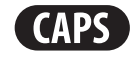

#### Caps Lock-lampe

Lyser når tasturet er innstilt for store bokstaver. Når denne funksjonen er aktivert, får alt du skriver store bokstaver.

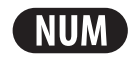

#### Number Lock-lampe

Lyser når tastaturet er innstilt for nummertastene. Når denne funksjonen er aktivert, kan du bruke de innebygde nummertastene.

## Berøringskontroller

Berøringskontrollene befinner seg øverst på tastaturet. For nøyaktig plassering, se "Datamaskinbase- og tastaturfunksjoner" på side 18. For å aktivere, berører du ønsket kontroll. Kontrollen lyser opp midlertidig for å bekrefte valget ditt.

 $((\bullet))$ 

Løs ut **AN** Øk volum

K

 $\blacktriangleright$ ll

EE

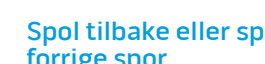

Spol tilbake eller spill forrige spor

neste spor

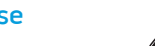

#### Spill eller pause Alienware kommandosenter

Trådløs kontroll - slå trådløs kommunikasjon av/på

(for mer informasjon, se "Bruke trådløs kontroll" på side [26\)](#page-25-1)

(for mer informasjon, se "Alienware kommandosenter" på side [27\)](#page-26-1)

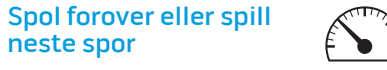

#### Skjult modus - sett datamaskinen i en tilstand hvor den bruker lite strøm

(for mer informasjon, se "Skjult modus" på side [27](#page-26-1))

Reduser volum

## <span id="page-19-1"></span><span id="page-19-0"></span>Av/på-knapp

Du kan programmere denne knappen til å utføre handlinger som f.eks. å slå av operativsystemet eller gå inn i ventemodus. For mer informasjon om hvordan du programmerer denne knappen, se Strømalternativer i kontrollpanelet til Microsoft® Windows® operativsystem.

Strømknappen finner du midt mellom festene til lokket. For nøyaktig plassering, se "Datamaskinbase- og tastaturfunksjoner" på side [18.](#page-17-1) Fargen til AlienHeadkanten viser strømstatusen. Fargen viser at strømstatusen kan endres med AlienFX®-programvaren.

#### Om strømadapteren:

Blå eller egendefinert strømfarge Batteriet er helt oppladet.

Blå eller egendefinert strømfarge som går over i gult eller egendefinert batterifarge

Blå eller egendefinert strømfarge som går over i svart

#### Om batteri:

Gult eller egendefinert batterifarge Batteriet er helt oppladet.

Gult eller egendefinert farge som går over i svart

Blinkende gult eller egendefinert batterifarge

Batteriet lades.

Datamaskinen er i ventemodus.

Datamaskinen er i ventemodus.

Lite batteristrøm.

For mer informasjon om vente- eller dvalemodus, se Strømalternativer i kontrollpanelet til Microsoft Windows operativsystem.

## <span id="page-20-0"></span>Funksjonstaster

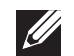

MERK: Avhengig av konfigurasjonen til den bærbare PC-en du har kjøpt, kan det hende at noen av funksjonstastene ikke har tilknyttede oppgaver.

<Fn>-tasten befinner seg nær nedre venstre hjørne på tastaturet, og brukes sammen med andre taster til å aktivere bestemte funksjoner. Hold inne <Fn> tasten sammen med tasten beskrevet nedenfor:

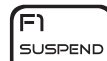

#### FI – Suspendert modus

Trykk <Fn><F1> for å aktivere suspendert modus. I suspendert modus blir skjermen og utvalgte enheter slått av for å spare strøm.

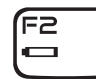

F2 – Sjekk batteristatus og deaktiver/aktiver opplading av batteri

Trykk <Fn><F2> for å skifte mellom visning av batteristatus, og aktivering/deaktivering av ladefunksjonen til batteriet.

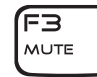

#### F3 – Demp lyd av/på

Trykk <Fn><F3> for å slå lyden av og på.

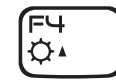

#### F4 – Øk lysstyrken til skjermen

Trykk <Fn><F4> for å øke lysstyrken til skjermen.

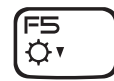

#### F5 – Reduser lysstyrken til skjermen

Trykk <Fn><F5> for å redusere lysstyrken til skjermen.

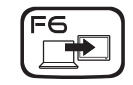

#### F6 – Utvid skrivebord

Trykk <Fn><F6> for å skifte mellom de forskjellige visningsalternativene for eksterne skjermer, enten samtidig eller separat.

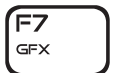

#### F7 – Skjermmodus

Trykk <Fn><F7> for å veksle mellom klonemodus og utvidet skrivebordsmodus når en ekstern skjerm er koblet til.

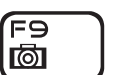

#### F9 – Kamera av/på

Trykk <Fn><F9> for å slå av eller på kameraet.

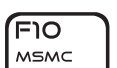

ורF ALIEN FX

#### F10 – Microsoft Mobilitetssenter av/på

Trykk <Fn><F10> for å starte eller avslutte programmet Microsoft Mobilitetssenter.

### F11 – AlienFX® av/på

Trykk <Fn><F11> for å deaktivere eller aktivere AlienFX-lysene.

#### בוּ⊐) T-PAD

#### F12 – Styreplate av/på

Trykk <Fn><F12> for å aktivere eller deaktivere styreplatefunksjonen og belysningen rundt styreplaten. Når styreplatefunksjonen er slått av, kan styreplaten fremdeles fungere midlertidig i 3-5 sekunder mens datamaskinen starter opp igjen til Windows® operativsystem, eller fra vente- eller dvalemodus.

## <span id="page-22-0"></span>KAPITTEL 3: BRUKE DEN BÆRBARE PC-EN  $T$ *ENTWA LITER NAMED : 3 LNATWA-*

## <span id="page-23-0"></span>Koble til eksterne skjermer

Hvis du vil oppleve arbeidsmiljøet ditt i større visuell skala eller utvide skrivebordsområdet ditt, kan du koble til en ekstern skjerm som for eksempel ekstra monitor, en LCD-TV eller prosjektor.

## Koble til en skjerm

Bruk riktig kabel på grunnlag av kontaktene som finnes på datamaskinen og skjermen. Se følgende tabell for å identifisere kontaktene på datamaskinen og skjermen.

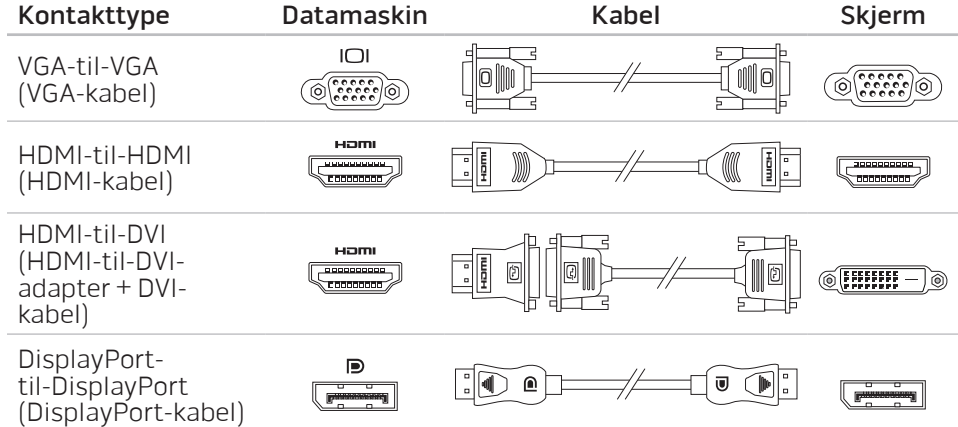

- Slå av den bærbare PC-en.
- 2. Slå av skjermen og koble den fra strømforsyningen.
- 3. Koble den ene enden av skjermkabelen til DisplayPort-, HDMI- eller VGA-kontakten på den bærbare datamaskinen.
- 4. Koble den andre enden av kabelen til den samme kontakten på skjermen din.
- Koble den ene enden av strømkabelen til strømkontakten på skjermen etter behov.
- Koble den andre enden av strømkabelen til et jordet grenuttak eller en stikkontakt.
- 7. Slå på den bærbare PC-en og slå deretter på skjermen.

### Utvide skrivebordet

- 1. Mens den eksterne skjermen er koblet til, høyreklikker du på skrivebordet og velger Tilpass.
- 2. Velg Koble til en prosjektor eller annen ekstern skjerm i øvre, venstre del av skjermen.
- 3. Klikk Koble til skjerm.
- 4. Velg ett av alternativene som vises nedenfor:
	- • Dupliser skjermen min på alle skjermer (speilet)
	- • Vis forskjellige deler av skrivebordet på hver skjerm (utvidet)
	- Vis skrivebordet mitt kun på den eksterne skiermen
- 5. Klikk Bruk for å aktivere endringene dine og klikk deretter på OK for å avslutte kontrollpanelet for skjerminnstillinger.

## <span id="page-24-0"></span>Bruke flyttbare medier og kort

Les sikkerhetstiltakene nedenfor:

Når det ikke er satt inn ExpressCard eller mediekort (SD/MMC/MS cards) i ExpressCard- eller mediekortsporet, må du påse at de tomme kortene som fulgte med den bærbare PC-en er satt inn i det/de ubrukte sporet/sporenene. Disse blindkortene beskytter ubrukte spor fra støv og andre partikler. Når du setter inn et blindkort, må du påse at riktig side vender opp (angitt med et pilmerke på enkelte blindkort). Innsetting av et blindkort feil vei kan skade PC-en.

## Bruke den optiske stasjonen

Den bærbare PC-en din har en optisk innsettingsstasjon. Avhengig av hvilken konfigurasjon du bestilte, har den bærbare PC-en én av følgende stasjonstyper. Disse logoene brukes til å vise hva hver stasjon kan gjøre og hva den er kompatibel med.

DVD±R/W tolags skriver <span id="page-24-1"></span>En DVD±R/W-stasjon kan lese mediene CD-ROM, CD-R, CD-R/W, DVD, DVD+R/W og DVD-R/W.

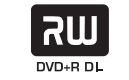

Den kan også ta opp på CD-R, CD-RW, DVD+R/W og DVD-R/W i tillegg til tolags DVD+R (DL)-media.

Blu-ray Disc™ for lesing og skriving

En Blu-ray-stasjon kan lese mediene CD-ROM, CD-R, CD-R/W, DVD, DVD+R/W, DVD-R/W, DVD+R Dual Layer (DL), BD-ROM, BD-R og BD-RE.

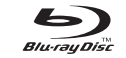

Den kan også skrive til mediene CD-R, CD-R/W, DVD+R/W, DVD-R/W, tolags (DL) DVD+R, BD-R og BD-RE.

## <span id="page-25-0"></span>Bruke det innebygde kameraet

### Slå kameraet av og på

Trykk tastekombinasjonen <Fn><F9> for å slå kameraet av eller på. Etter at du har slått på kameraet, må du aktivere funksjonen via Microsoft Windows operativsystem. I tillegg kan du bruke Windows Movie Maker til å lage, redigere og dele videoer.

## <span id="page-25-1"></span>Bruke trådløs kontroll

Med denne kontrollen for trådløs kommunikasjon kan du skru av og på de trådløse radioene (Bluetooth® og WLAN). På denne måten er det enkelt for deg å skru av all trådløs radio når du for eksempel er på et fly. Ved å trykke på denne kontrollen en gang skrur du alle radioene av. Trykk på nytt for å sette de trådløse radioene tilbake til den tilstanden de var i første gang du trykket på kontrollen.

## Batteripakke

Den bærbare PC-en er utstyrt med en oppladbar litium ion (Li-ion)-batteripakke med høy ytelse. Batteriets levetid varierer avhengig av PC-ens konfigurasjon, modell, installerte programmer, strømbehandlingsinnstillinger og funksjoner. Som alle andre batterier, vil levetiden til batteriet reduseres etter hvert som det brukes.

Batterimålerlampene på batteripakken angir ladenivået til batteriet. Når du trykker på batterimåleren én gang, lyser lampen slik at du ser ladenivået. Hver av de fem lampene representerer omtrent 20prosent av batteriets totale strømnivå. Hvis for eksempel fire lamperlyser, gjenstår det 80 % av batteritiden og hvis ingen lamper lyser, er batteriet utladet.

## Strømbehandling

### Forstå strømforbruk

For å utnytte strømmen til batteriet til det maksimale, er det en god idé å bruke litt tid på å forstå hvordan operativsystemet ditt behandler strømmen.

Du kan bruke strømalternativene i operativsystemet til å konfigurere strøminnstillingene på datamaskinen. Microsoft<sup>®</sup> Windows® operativsystem installert på datamaskinen har tre standardalternativer:

- • Balansert gir full ytelse når du trenger det, og sparer strøm i inaktive perioder.
- Strømsparer sparer strøm på datamaskinen ved å redusere systemytelsen for å maksimere maskinens levetid og ved å redusere mengden strøm som forbrukes av maskinen gjennom dens levetid.
- Høy ytelse  $-$  gir høyest mulig systemytelse ved å tilpasse prosessorhastigheten i henhold til aktiviteten, og ved å maksimere systemytelsen.

### <span id="page-26-0"></span>Tilpasse strøminnstillingene

- Klikk Start  $\bigoplus$   $\rightarrow$  Kontrollpanel.
- Klikk Alle kontrollpanelelementer.
- 3. Dobbeltklikk Strømalternativer-ikonet .
- 4. Velg en strømplan fra alternativene som vises. For å tilpasse bestemte innstillinger, klikk **Endre planinnstillinger** ved siden av den valgte strømplanen.

### Redusere strømforbruk

Selv om den bærbare PC-en din (sammen med operativsystemet) kan spare på strømmen, finnes det også noen virkemidler du kan ta i bruk for å redusere strømbruken:

- Bruk strømtilkoblingen når det er mulig.
- Senk intensiteten på skjermbaklyset. En veldig lyssterk skjerm bruker mer strøm.
- Bytt til skjult modus for å aktivere flere strømsparinger Avhengig av systemkonfigurasjonen og operativsystemet, kan det hende at du må starte maskinen på nytt når du går inn og ut av skjult modus.

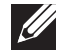

MERK: Batteripakken bør være festet i batterirommet til enhver tid.

## <span id="page-26-1"></span>Alienware kommandosenter

Alienware® kommandosenter gir deg tilgang til Alienwares eksklusive programvare og er et kontrollpanel som kontinuerlig oppdateres. Når Alienware slipper nye programmer blir de automatisk lastet ned i kommandosenteret, slik at du kan bygge opp et bibliotek av administrasjons-, optimaliserings og tilpasningsverktøy. Du får tilgang til Alienware kommandosenteret ved å trykke på berøringskontrollen som du finneri øvre del av tastaturet. Kontrollen lyser opp midlertidig for å bekrefte valget ditt. For nøyaktig plassering, se "Datamaskinbaseog tastaturfunksjoner" på side [18.](#page-17-1)

## Skjult modus

Skjult modus reduserer bruken av prosessor og grafikk, og reduserer dermed energiforbruket og støynivået.

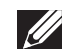

MERK: Skjult modus har ingen virkning når datamaskinen går på batteri.

Du får tilgang til skjult modus ved å trykke på berøringskontrollen som du finner i øvre del av tastaturet. Kontrollen lyser med full lysstyrke til funksjonen deaktiveres. For nøyaktig plassering, se "Datamaskinbase- og tastaturfunksjoner" på side [18.](#page-17-1)

## <span id="page-27-0"></span>Fallsensor

Fallsensoren beskytter datamaskinens harddisk mot potensielle skader ved at den oppdager et fritt fall dersom datamaskinen slippes i bakken. Når et fritt fall oppdages, plasseres harddisken i trygg modus slik at den beskyttes mot skader på lese-/skrivehodet, samt potensielt tap av data. Harddisken går tilbake til normal bruk når et fritt fall ikke lenger oppdages.

## Konfigurere BIOS

## System Setup (systemoppsett)

I System Setup kan du:

- Endre systemkonfigurasjonen etter at du har lagt til, endret eller fjernet maskinvare i den bærbare PC-en din.
- Angi eller endre brukervalgte alternativer.
- • Vis mengden installert minne eller angi typen installert harddisk.

Før du bruker System Setup, anbefaler vi at du skriver ned den fungerende informasjonen du har i System Setup, slik at du har det til fremtidig bruk.

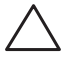

FORHOLDSREGEL: Du må ikke endre innstillinger i System Setup hvis du ikke er en ekspertbruker på datamaskiner. Visse endringer kan føre til at datamaskinen din ikke fungerer riktig.

### Aktivere System Setup

- Slå på (eller omstart) PC-en.
- 2. Mens PC-en starter opp, trykker du <F2> straks før operativsystemlogoen vises, for å åpne BIOS Setup Utility (oppsettsverktøyet). Hvis det oppstår en feil under POST (Power On Self Test), kan det hende du må starte BIOS Setup Utility (oppsettverktøyet) ved å trykke <F2> når du blir spurt om det.

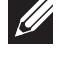

MERK: Hvis du venter for lenge og logoen til operativsystemet vises, må du vente til du ser Microsoft® Windows®-skrivebordet og deretter slå av den bærbare PC-en og prøve på nytt.

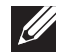

MERK: Det kan oppstå feil på tastaturet når en tast på tastaturet holdes nede veldig lenge. For å unngå mulig tastaturfeil bør du trykke og slippe <F2> med jevne mellomrom til System Setup-skjermbildet vises.

### Skjermbildet System Setup (systemoppsett)

The Vinduet til BIOS Setup Utility viser gjeldende konfigurasjonsinformasjon om den bærbare PC-en din. Noe av denne informasjonen kan du også endre. Informasjonen er inndelt i fem menyer: Main, Advanced, Security, Boot og Exit.

Tastefunksjonene vises nederst i vinduet til **BIOS Setup Utility** og viser taster og deres funksjoner i det aktive feltet.

#### System Setup-alternativer

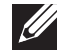

MERK: Avhengig av datamaskinene din og installerte enheter kan det hende at noen av de nevnte elementene ikke vises, eller at de vises annerledes enn slik det er beskrevet her.

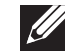

MERK: For oppdatert informasjon om systemoppsett, se servicehåndboken på support.dell.com/manuals.

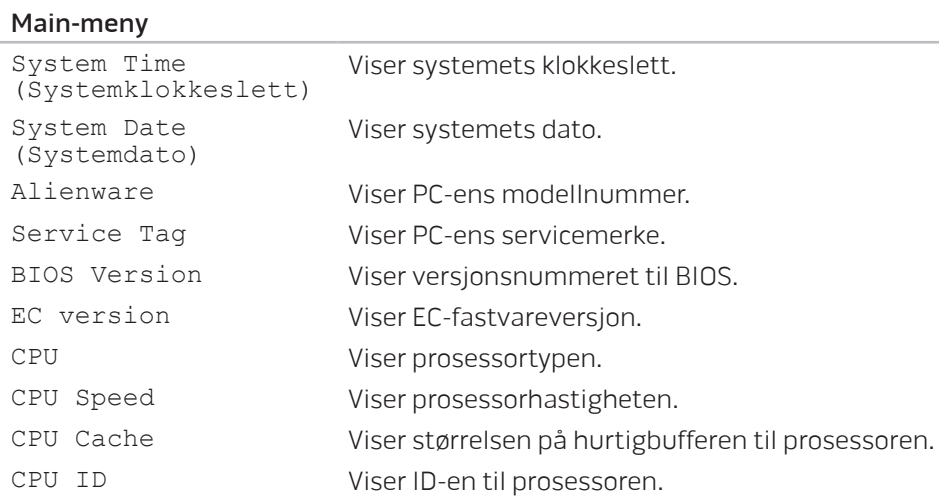

#### Main-meny

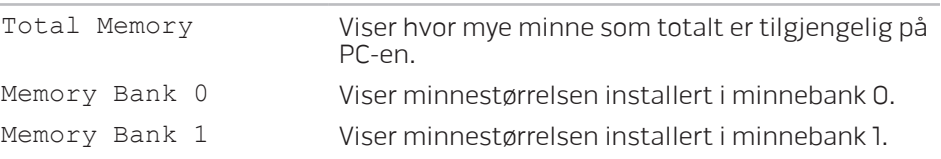

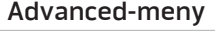

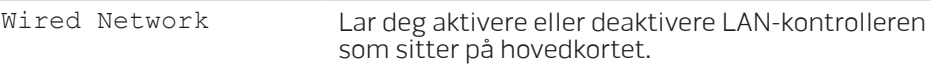

- • Disabled: Internt LAN er deaktivert og ikke synlig for operativsystemet.
- • Enabled: Det interne nettverkskortet er aktivert.

Wireless Network Lar deg aktivere eller deaktivere den interne trådløse enheten.

- Disabled: Den interne trådløse enheten er deaktivert og ikke synlig for operativsystemet.
- • Enabled: Den interne trådløse enheten er aktivert.

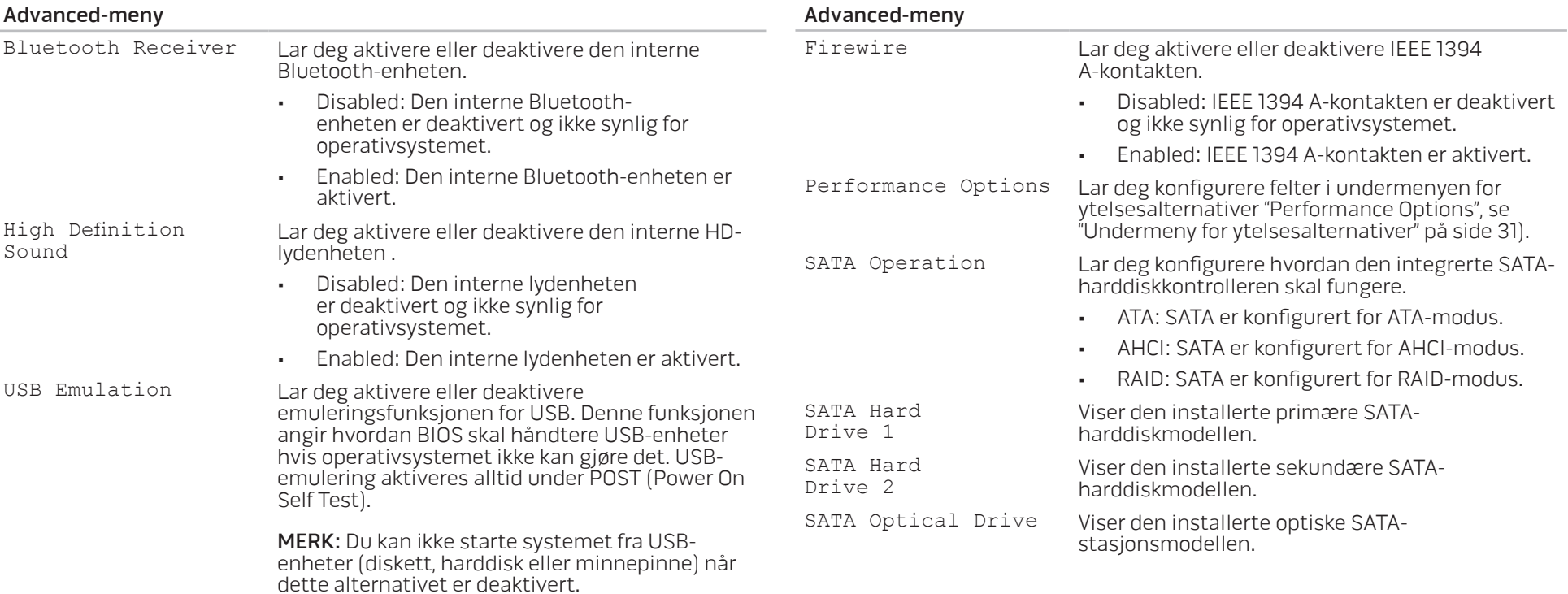

<span id="page-30-0"></span>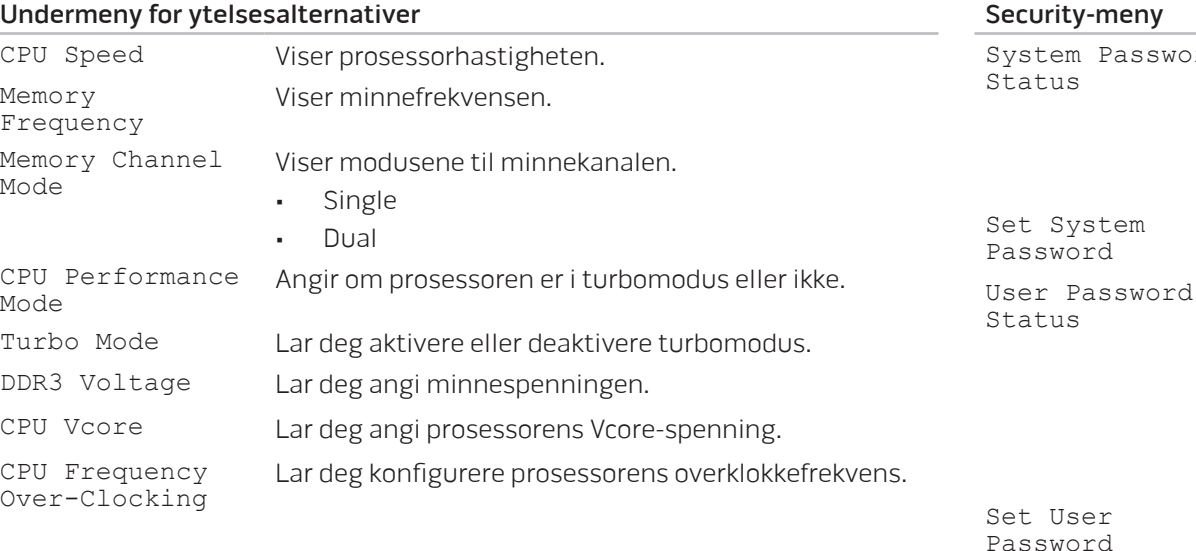

#### ecurity-meny

on

stem Password iatus Viser statusen til systempassordet. Systempassordet er også kjent som master- eller administratorpassordet.

- • Enabled: Systempassordet er aktivert.
- • Not Enabled: Systempassordet er ikke aktivert.

Lar deg angi systempassordet. Systempassordet kontrollerer tilgangen til systemoppsettet..

Viser statusen til brukerpassordet.

- • Enabled: Brukerpassordet er aktivert og den innebygde PS/2-kompatible musekontrollen er aktivert.
- • Not Enabled: Brukerpassordet er ikke aktivert og den innebygde PS/2-kompatible musekontrollen er deaktivert.

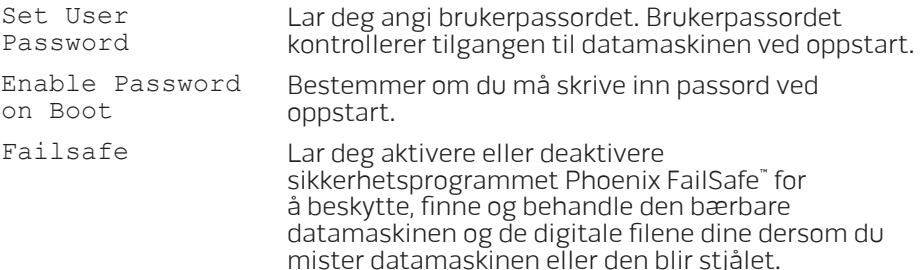

#### Security-meny

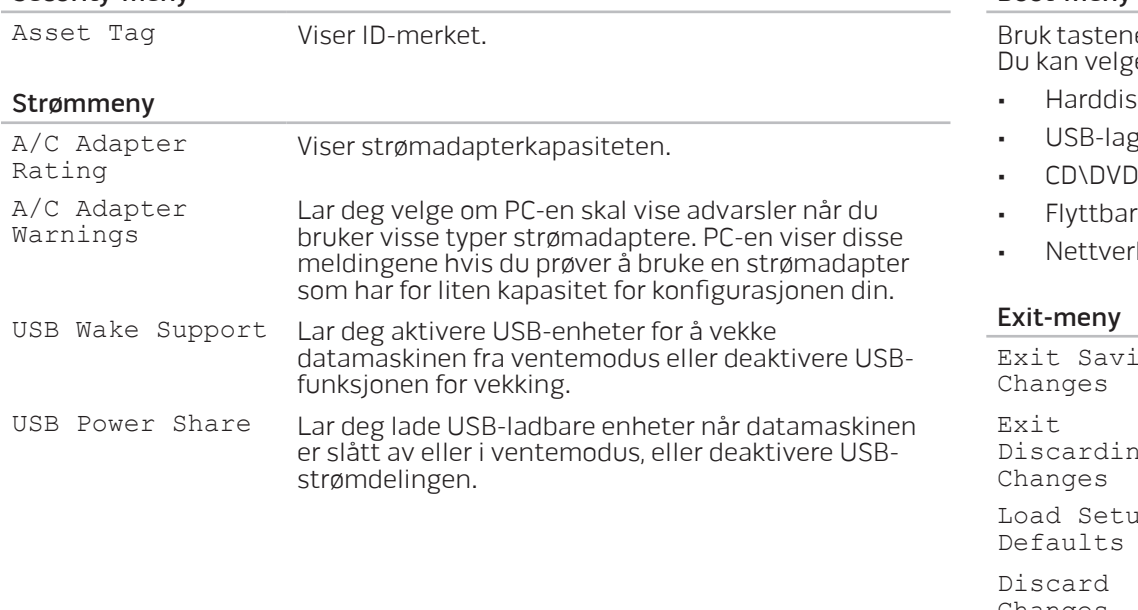

#### Boot-meny

he pluss (+) eller minus (-) til å endre enhetenes oppstartsrekkefølge. ge mellom:

- • Harddisk
- gring
- $O\setminus B$
- re enheter

• Nettverk

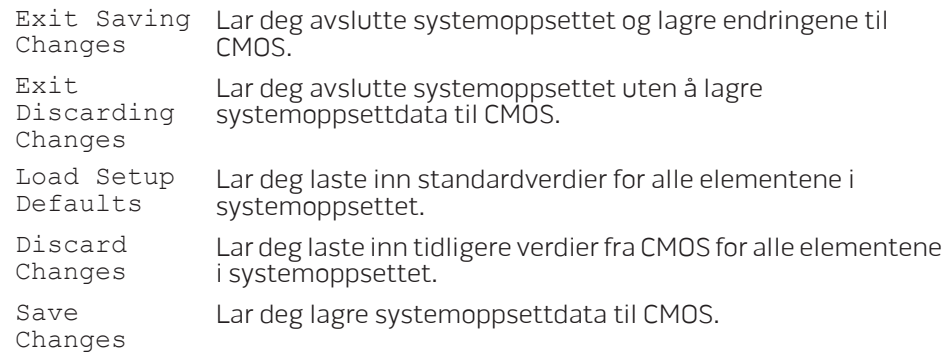

## <span id="page-32-0"></span>KAPITTEL 4: INSTALLERE EKSTRA- ELLER ERSTATNINGSKOMPONENTER  $C$  - INSTALLING ADDITIONALLY  $C$  in  $C$  in  $C$ **CATVERTS AT AT REPLACEMENT COMPONENTS**

Dette kapittelet inneholder retningslinjer og anvisninger for behandling av strøm og lagringsplass ved å oppgradere utstyr. Du kan kjøpe komponenter til den bærbare PC-en din på www.dell.com or www.alienware.com.

**SILLER** 

MERK: Se servicehåndboken på support.dell.com/manuals for installasjonsanvisninger for alle komponenter som kan repareres. Deler du kjøper fra Dell og Alienware blir sendt med instruksjoner for hvordan du bytter dem ut.

## <span id="page-33-0"></span>Før du begynner

<span id="page-33-2"></span>Denne delen gir deg fremgangsmåter for hvordan du fjerner og installerer komponenter i den bærbare PC-en. Hver fremgangsmåte forutsetter at følgende forhold foreligger, med mindre annet er angitt:

- • Du har utført trinnene i "Slå av den bærbare PC-en" og "Før du arbeider inne i den bærbare PC-en" i denne delen.
- Du har lest sikkerhetsinformasjonen som ble sendt sammen med den bærbare PC-en.
- En komponent kan erstattes, eller installeres hvis den er kjøpt separat, ved å utføre fremgangsmåten for å fjerne i motsatt rekkefølge.

## Slå av datamaskinen

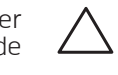

<span id="page-33-1"></span>FORHOLDSREGEL: For å unngå tap av data må du lagre og lukke alle åpne filer og lukke alle åpne programmer før du skrur av den bærbare PC-en din.

- Lagre og lukk alle åpne filer og avslutt alle åpne programmer.
- 

2. Klikk Start  $\odot$  → Slå av.<br>Den bærbare PC-en slår seg av etter at operativsystemets avslutningsprosess er fullført.

3. Kontroller at datamaskinen er slått av. Hvis ikke datamaskinen slår seg av automatisk når du slår av operativsystemet, kan du holde inne av- og påknappen helt til datamaskinen slår seg av.

### Gjør følgende før du foretar arbeid inne i datamaskinen:

Bruk følgende retningslinjer for sikkerhet og for å verne om din egen sikkerhet og beskytte datamaskinen mot potensiell skade.

ADVARSEL: Før du arbeider inni den bærbare PC-en, må du lese gjennom sikkerhetsinformasjonen som fulgte med PC-en. For mer informasjon om beste praksis, vennligst se hjemmesiden for etterfølgelse av forskrifter (Regulatory Compliance) på www.dell.com/regulatory\_compliance.

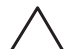

FORHOLDSREGEL: Håndter komponenter og kort forsiktig. Ikke berør komponentene eller kontaktene på et kort. Hold kortet etter kantene. Hold en komponent, f.eks. en mikroprosessor, i kanten og ikke i pinnene.

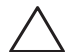

FORHOLDSREGEL: Bare sertifiserte serviceteknikere bør utføre reparasjoner på maskinen. Skader som oppstår som følge av service som ikke er autorisert av Dell, dekkes ikke av garantien.

FORHOLDSREGEL: Unngå elektrostatisk utlading. Forbind deg selv til jord med en jordingsstropp rundt håndleddet eller ved å berøre en umalt metallflate med jevne mellomrom (for eksempel en tilkobling på baksiden av datamaskinen).

FORHOLDSREGEL: Når du frakobler en kabel, trekk på kontakten eller trekktappen, ikke i selve kabelen. Noen kabler har kontakter med låseklemmer. Dersom du frakobler en slik kabeltype må du klemme inn låseklemmene før du frakobler kabelen. Når koblingene trekkes fra hverandre, skal de holdes på rett linje for å unngå at pinnene på koblingene blir bøyd. Før du kobler til en kabel, må du også passe på at begge koblingene vender riktig vei og er på linje.

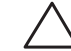

#### FORHOLDSREGEL: Unngå skade på datamaskinen ved å utføre følgende trinn før eventuelt arbeid inne i datamaskinen.

- Kontroller at datamaskinens underlag er flatt og rent for å unngå at dekselet får skraper.
- 2. Slå av datamaskinen (se "Slå av datamaskinen" på side [34\)](#page-33-1).
- FORHOLDSREGEL: For å frakoble en nettverkskabel, må du først  $\angle$ koble kabelen fra datamaskinen og deretter frakoble den fra nettverksenheten.
- 3. Koble alle telefon- eller nettverkskabler fra den bærbare PC-en.
- 4. Trykk og trekk ut alle kort som sitter i ExpressCard-sporet og mediekortsporet.
- 5. Trekk strømledningen for datamaskinen, samt alle tilkoblede enheter, ut av de respektive elektriske stikkontaktene.

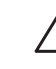

#### FORHOLDSREGEL: For at hovedkortet ikke skal blir skadet, må du ta ut batteriet fra batterirommet før du foretar reparasjoner på den bærbare PC-en.

- Ta batteriet ut av batterirommet (se "Ta ut og sette på plass batteripakken" på side [36\)](#page-35-1).
- 7. Trykk på startknappen for å jorde hovedkortet.

## <span id="page-35-0"></span>Ta ut og sette på plass batteripakken

Det er lett å ta ut og sette på plass batteripakken. Kontroller at den bærbare PCen er slått helt av før du bytter ut batteripakken.

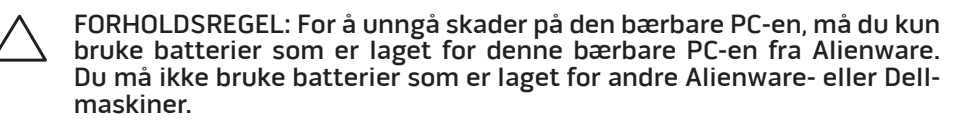

Ta ut batteripakken:

- Følg instruksjonene i "Før du begynner" på side [34.](#page-33-2)
- 2. Slå av den bærbare PC-en.
- 3. Snu PC-en.
- Skyv batterilåsen over i ulåst posisjon, som vist.
- 5. Batteripakken spretter deretter ut.
- 6. Ta ut batteripakken.

Sette inn igjen batteripakken:

- Følg anvisningene i "Før du begynner" på side [34](#page-33-2).
- 2. Tilpass de tre batteripakketappene med sporene i batterirommet.
- 3. Skyv batteripakken inn i batterirommet til den klikker på plass.

<span id="page-35-1"></span>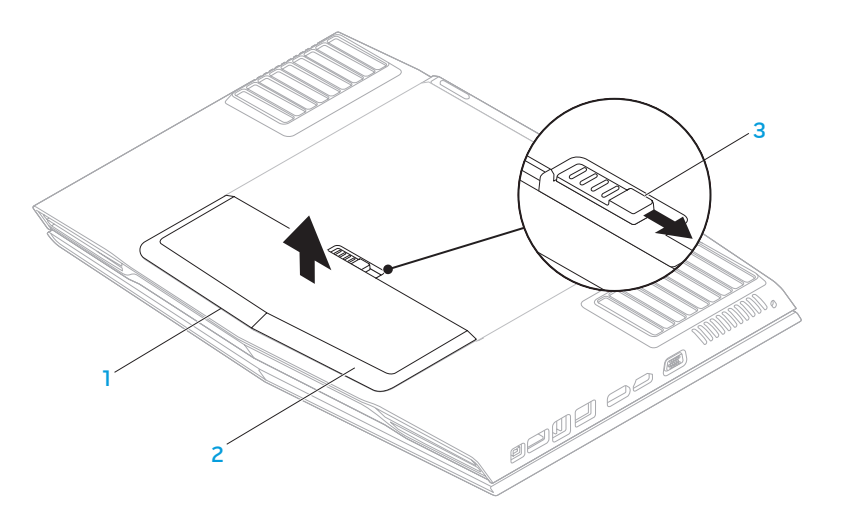

1 batterirom 3 låsutløser for batteri

## <span id="page-36-0"></span>Oppgradere eller bytte ut minne

Den bærbare PC-en er utstyrt med en konfigurerbar minneenhet. Du kan bruke bransjestandardiserte JEDEC DDR3 SODIMM-minnemodulkontakter til å oppgradere minnet. Tabellen nedenfor viser de forskjellige måtene systemminnet kan konfigureres.

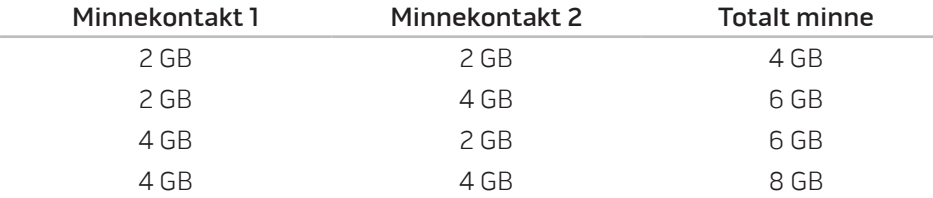

### Ta ut minnemodul(er)

- Følg anvisningene i "Før du begynner" på side [34](#page-33-2).
- 2. Ta ut batteripakken (se "Ta ut og sette på plass batteripakken" på side 36).
- 3. Løsne de to festeskruene som fester kammerdøren til datamaskinbasen.
- 4. Skyv kammerdøren mot forsiden av datamaskinen og løft den deretter opp.

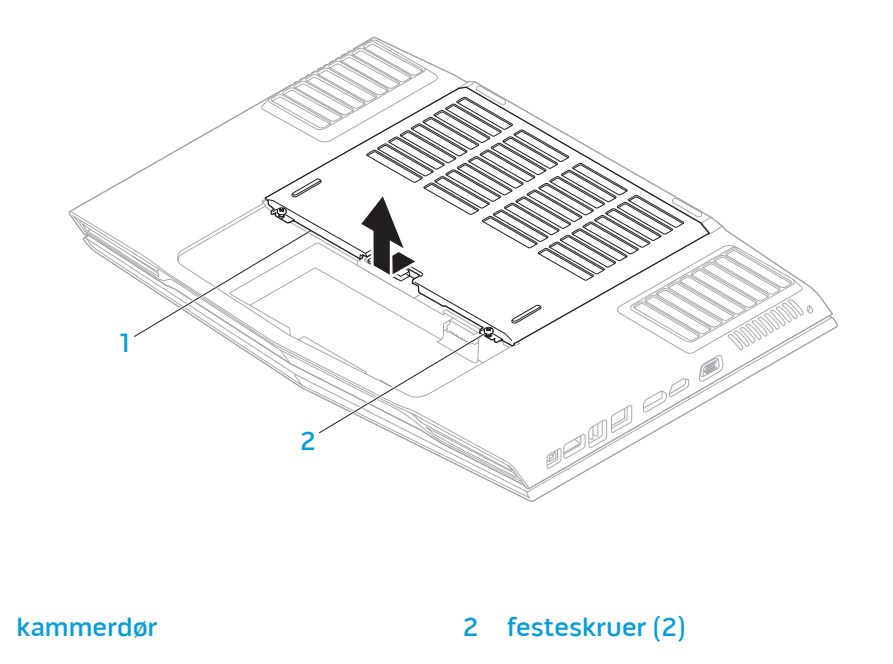

- 5. Løsne de to festeskruene som fester minnemoduldøren til datamaskinbasen.
- 6. Skyv minnemoduldøren for å løsne tappene, og løft deretter minnemoduldøren ut av datamaskinbasen.

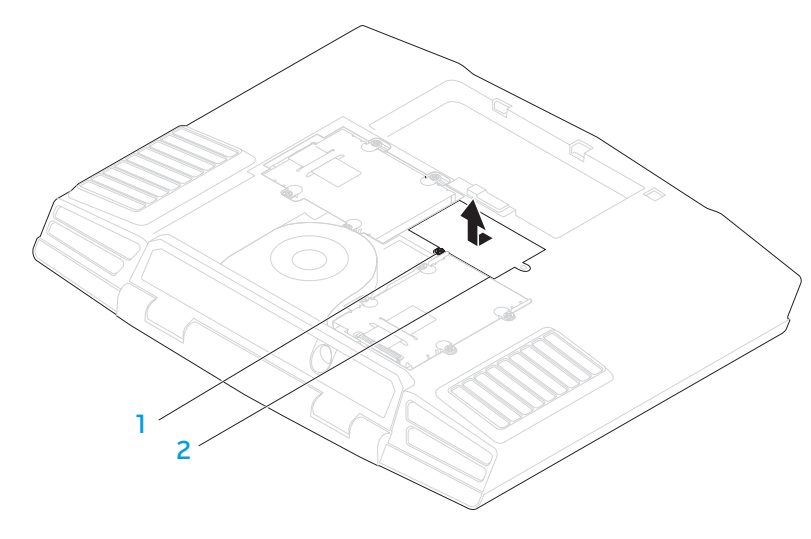

1 festeskrue 2 minnemoduldør

- 7. Bruk fingertuppene til å løsne låsene til kontakten til den øvre minnemodulen forsiktig slik at minnemodulen spretter opp.
- 8. Ta ut minnemodulen(e).

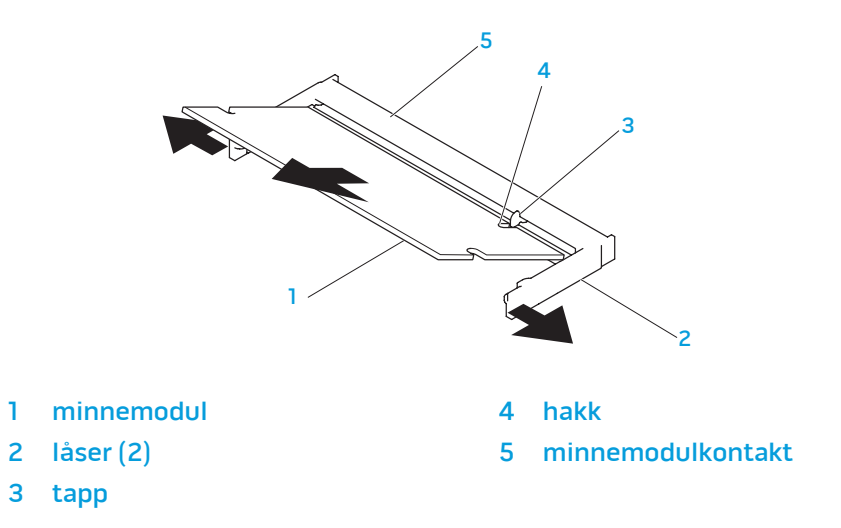

For erstatte minnemodulen må du utføre fremgangsmåten du brukte for å fjerne dem i motsatt rekkefølge. Når du setter minnemodulen inn i minnemodulkontakten, må du rette inn hakket på minnemodulen slik at det treffer tappen på minnemodulkontakten.

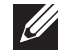

MERK: Installer minnemodulen først i nedre kontakt og deretter i øvre kontakt.

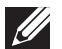

MERK: Hvis ikke minnemodulen installeres riktig, kan det hende at du ikke får startet datamaskinen.

## <span id="page-38-0"></span>Oppgradere eller skifte ut harddisken(e)

Den bærbare PC-en er utstyrt med to harddiskstøpsler

## Ta ut harddisken(e)

- 1. Følg anvisningene i "Før du begynner" på side [34](#page-33-2).
- 2. Ta ut batteripakken (se "Ta ut og sette på plass batteripakken" på side [36\)](#page-35-1).
- 3. Løsne de to festeskruene som fester kammerdøren til datamaskinbasen.
- 4. Skyv kammerdøren mot forsiden av datamaskinen og løft den deretter opp.

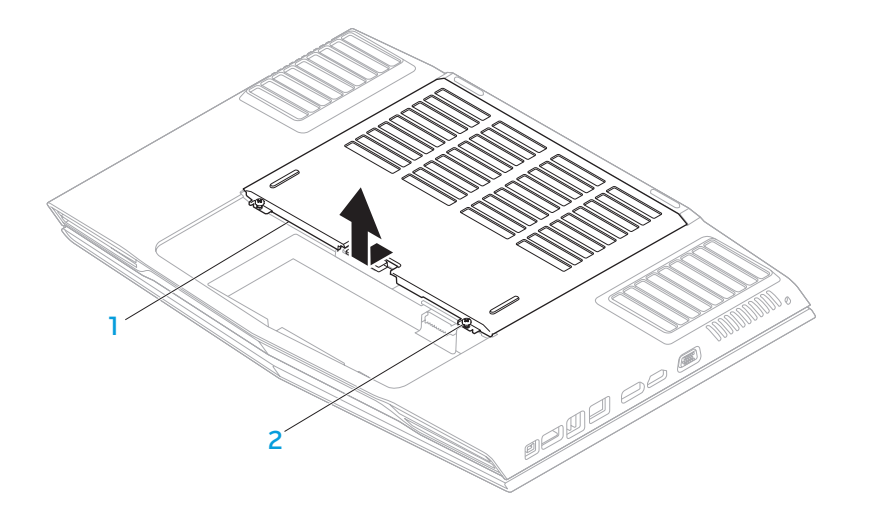

1 kammerdør 1999 – 2 festeskruer (2)

- 5. Løsne de fire festeskruene på den primære harddisken (HDD0).
- 6. Skyv den primære harddisken (HDD0) mot baksiden ved bruk av trekkefliken, og løft den ut av datamaskinbasen.
	- $1 \times 3$ 2
- 

7. Løsne de fire festeskruene på den sekundære harddisken (HDD1).

8. Bruk trekkefliken til å løfte den sekundære harddisken (HDD1) ut av kassen

2 trekkeflik

til datamaskinen.

sekundær harddisk 3 festeskruer (4)

 $1'$  2  $\bigvee$   $\bigvee$   $\bigvee$   $\bigvee$   $\bigvee$   $\bigvee$  3

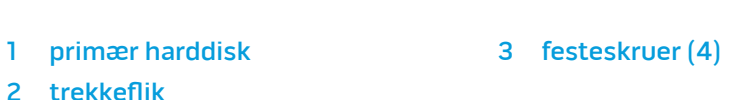

- 
- 
- 9. Skru ut de fire skruene som fester harddisken til harddiskebraketten.
- 10. Løft harddisken ut av harddiskbraketten.

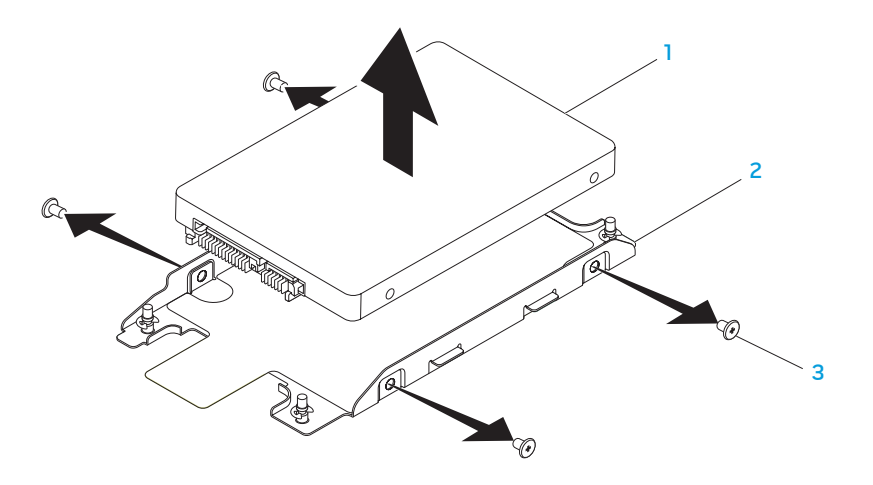

1 harddisk 3 skruer (4)

2 harddiskbrakett

11. Fjern mellomstykket fra harddisken.

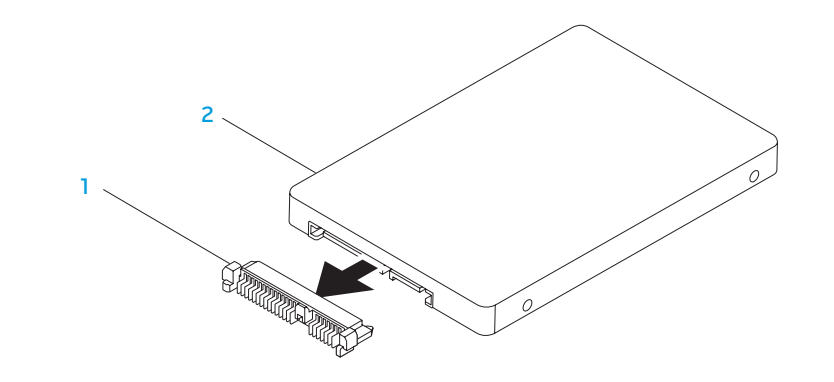

#### 1 mellomstykke 2 harddisk

For å sette inn igjen harddisken(e), må du følge fremgangsmåten i motsatt rekkefølge.

<span id="page-42-0"></span>KAPITTEL 5: FEILSØKING CHAPTER CARDELINGS IN TROUBLE

## <span id="page-43-0"></span>Grunnleggende tips og råd

- Datamaskinen starter ikke: Er adapteren satt helt inn i en stikkontakt som fungerer? Hvis den er koblet til et grenuttak, må du påse at grenuttaket faktisk fungerer.
- • Tilkoblinger: Kontroller at alle kabler er godt festet.
- Strømsparing: Kontroller at PC-en ikke er i hvile- ellerdvalemodus ved å holde ned av/på-knappen i mindre enn fire sekunder. Hvis datamaskinen er i ventemodus vil strømlampen gå fra blå til svart mens den er i ventemodus, men hvis den er i dvalemodus vil den være slått av.
- Lysstyrke: Kontroller og juster lysstyrken til skjermen ved å trykke tastekombinasjonene <Fn><F4> eller <Fn><F5>.
- Skjermvalg: Trykk tastekombinasjonen <Fn><F6> for å kontrollere at den bærbare PC-en ikke er satt til "Kun ekstern" visning.
- Du må kun bruke strømadapteren som fulgte med den bærbare PC-en.

## Sikkerhetskopiering og generelt vedlikehold

- Du bør ta jevnlige sikkerhetskopier av viktige data og oppbevare kopier av operativsystemet og programvaren din på et trygt sted. Du må ikke glemme å notere deg serienumre hvis du lagrer dem et annet sted enn i originalcoveret, som for eksempel i en CD-mappe.
- Kjør vedlikeholdsprogrammer så ofte som mulig. Du kan sette opp disse programmene til å kjøre på tidspunkt når du ikke bruker datamaskinen. Du kan bruke de som følger med operativsystemet ditt, eller kjøpe andre kraftigere programmer til å gjøre jobben.
- Skriv ned passordene dine og oppbevar dem på et trygt sted (borte fra datamaskinen). Dette er spesielt viktig hvis du velger å passordbeskytte BIOS-en og operativsystemet til PC-en.
- Du bør dokumentere viktige innstillinger som nettverk, oppringt forbindelse og Internett.

#### <span id="page-44-0"></span>**Når du feilsøker datamaskinen din, bør du huske følgende sikkerhetsretningslinjer:**

- Før du berører de interne komponentene i datamaskinen, må du berøre en umalt del av kabinettet. Ved å gjøre dette utlader du statisk elektrisitet som kan skade datamaskinen din.
- Skru av datamaskinen din og annet tilbehør som er tilkoblet.
- Koble alt tilbehør fra datamaskinen.

#### **Ting du bør kontrollere før du feilsøker:**

- Pass på at strømadapterkabelen er godt tilkoblet mellom datamaskinen din og en jordet stikkontakt. Kontroller at stikkontakten fungerer.
- • Kontroller at eventuelle UPS-er eller grenuttak er slått på.
- Hvis noe av tilbehøret ditt (f.eks. tastatur, mus, skriver, osv.) ikke fungerer, må du passe på at de er riktig tilkoblet.
- Hyis du la til eller fjernet datakomponenter før problemene begynte, bør du sjekke at du installerte eller fjernet disse riktig.
- Hvis det vises en feilmelding på skjermen, må du skrive ned meldingen før du ringer teknisk kundestøtte slik at de kan hjelpe deg med å diagnostisere og løse problemet ditt.
- Hvis du får en feilmelding i et bestemt program, må du slå opp i dokumentasjonen for programmet.

### Diagnoseprogramvare PSA-diagnostikk (Pre-Boot System Assessment)

Datamaskinen kjører systemkontrollen (PSA), en rekke tester for systemkort, tastatur, skjerm, minne, harddisk, osv.

Aktivere PSA:

- Slå på (eller omstart) datamaskinen.
- 2. Trykk <F12> for å gå til oppstartsmenyen (Boot Menu).
- 3. Velg Diagnostics fra menyen og trykk <Enter>.

Svar på spørsmålene som vises under denne kontrollen.

- Dersom det oppdages feil, stopper maskinen og piper. For å stoppe kontrollen og starte datamaskinen på nytt, trykker du <n>, for å fortsette til den neste testen, trykker du <y>, for å teste komponenten som ikke fungerer på nytt, trykker du <r>.
- Hvis det oppdages feil under systemkontrollen (PSA), må du skrive ned feilkoden(e) og ta kontakt med Alienware (se "KONTAKTE ALIENWARE" på side [61\)](#page-60-1).

Hvis systemkontrollen (PSA) er vellykket mottar du meldingen "Do you want to run the remaining memory tests? (vil du kjøre gjenværende minnetester) This will take about 30 minutes or more (dette tar rundt 30 minutter eller mer) Do you want to continue? (vil du fortsette?) (Recommended) (anbefalt)."

Hvis du har minneproblemer, trykk <y>, hvis ikke, trykk <n>. Følgende melding vises: "Pre-boot System Assessment complete (PSA-diagnostikk fullført)."

Trykk <o> for å starte datamaskinen på nytt.

### Alienware® Diagnostics

Hvis du får problemer med den bærbare PC-en fra Alienware, kjører du Alienware Diagnostics før du kontakter Alienware for å få teknisk bistand. Det anbefales at du skriver ut disse anvisningene før du setter i gang.

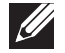

MERK: Sikkerhetskopier alle data før du starter en systemgjenoppretting. Det anbefales at du sikkerhetskopierer kritiske filer på et eksternt medium før du starter gjenopprettingen.

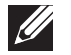

MERK: Ressurs-DVD-en inneholder drivere for datamaskinen. Du kan også laste ned de nyeste driverne og programvare til datamaskinen din fra support.dell.com.

Gå gjennom konfigurasjonsinformasjonen til den bærbare PC-en din og sjekk at den enheten du vil teste vises i oppsettprogrammet til systemet og at den er aktiv. Start Alienware Diagnostics fra ressurs-DVD-en.

### Starte Alienware Diagnostics fra ressurs-DVD

- Sett inn ressurs-DVD-en.
- 2. Slå av og på igjen PC-en. Når Alienware-logoen vises må du umiddelbart trykke på <F12>.

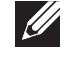

MERK: Hvis du venter for lenge og logoen til operativsystemet vises, fortsetter du å vente til skrivebordet i Microsoft® Windows® vises. Slå av datamaskinen og prøv på nytt.

- $\mathscr U$ MERK: Det neste trinnet endrer startsekvensen for et engangstilfelle. Neste gang startes datamaskinen ifølge stasjonene som er spesifisert i systeminstallasjonsprogrammet.
- 3. Når listen over oppstartsenheter vises må du merke CD/DVD/CD-RW og trykke <Enter>.
- 4. Velg Boot from CD-ROM fra menyen som vises, og trykk deretter på <Enter>.
- 5. Velg Alienware Diagnostics fra den nummererte listen. Hvis det står flere versjoner på listen, velger du den som gjelder for din datamaskin.
- 6. Velg den testen du vil kjøre når **hovedmenyen** i Alienware Diagnostics vises.

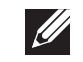

MERK: Skriv ned feilkodene og problembeskrivelsene nøyaktig slik de vises, og følg instruksjonene på skjermen.

- 7. Etter at alle testene er fullført, lukker du testvinduet for å komme tilbake til hovedmenyen i Alienware Diagnostics.
- 8. Ta ut ressurs-DVD-en og lukk deretter hovedmenyen for å avslutte Alienware Diagnostics og starte datamaskinen på nytt.

## <span id="page-46-0"></span>Svar på vanlige problemer

### System

### Datamaskinen kan ikke fullføre POST-testen

POST (Power On Self Test) sjekker at datamaskinen imøtekommer de nødvendige systemkravene og at all maskinvare fungerer riktig før resten av oppstartsprosessen fortsetter. Hvis datamaskinen fullfører POST, fortsetter datamaskinen med den vanlige oppstartsprosessen. Hvis datamaskinen imidlertid ikke fullfører POST, vil den spille en enkelt pipelyd for å indikere at det har oppstått en generell feil og deretter vise en feilmelding. Kontakt teknisk kundestøtte for å få hjelp (se "KONTAKTE ALIENWARE" på side [61\)](#page-60-1).

### Datamaskinen slutter å reagere, eller et blått skjermbilde vises

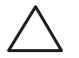

#### FORHOLDSREGEL: Du kan miste data hvis du ikke kan slå av operativsystemet.

Hvis datamaskinen ikke reagerer når du trykker på tastaturet eller beveger musen, må du trykke inn og holde av/på-knappen i minst seks sekunder til datamaskinen slår seg av. Deretter starter du datamaskinen på nytt.

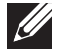

MERK: Chkdsk-programmet kan kjøres når du starter opp igjen datamaskinen Følg anvisningene på skjermen.

### Et program slutter å reagere eller krasjer gjentatte ganger

#### Avslutt programmet:

- Trykk <Ctrl><Shift><Esc> samtidig.
- Klikk på Programmer-kategorien og velg det programmet som ikke reagerer.
- Klikk på Avslutt oppgave.

Sjekk dokumentasjonen til programmet.

Avinstaller og installer deretter programmet på nytt om nødvendig.

### Et program er laget for en eldre versjon av Microsoft® Windows®

#### Kjør Veiviser for programkompatibilitet:

Veiviseren for programkompatibilitet (Program Compatibility Wizard) konfigurerer et program, slik at det kan kjøres i et miljø som ligner en tidligere versjon av Microsoft Windows operativsystem.

- Klikk Start  $\rightarrow \rightarrow$  Kontrollpanel→ Programmer→ Programmer og funksjoner→ Bruk et eldre program med denne versjonen av Windows.
- Klikk **Neste** i velkomstskjermbildet. Følg anvisningene på skjermen.

### Andre programvareproblemer

Sikkerhetskopier filene øyeblikkelig

Bruk et virusprogram til å kontrollere harddisken eller CD-er

Lagre og lukk eventuelle åpne filer eller programmer, og slå av datamaskinen via Start-menyen

#### Skann etter spyware på datamaskinen:

Hvis du merker at datamaskinen er treg, at det ofte dukker opp reklame-på skjermen eller at du har problemer med å koble deg til Internett, kan datamaskinen være infisert med spyware. Kjør et virusprogram som inkluderer beskyttelse mot spyware (programmet kan kreve en oppgradering) for å skanne datamaskinen og fjerne spyware.

#### Kjør PSA-diagnostikk:

Hvis alle tester kjøres uten problemer, skyldes feiltilstanden et problem med programvaren.

#### Les gjennom dokumentasjonen til programvaren eller kontakt produsenten av programmet for mer informasjon om feilsøking:

- Kontroller at operativsystemet er kompatibelt med operativsystemet på datamaskinen.
- Kontroller at datamaskinen oppfyller minstekravene til maskinvare som er nødvendige for å kunne kjøre programvaren. Du finner informasjon i dokumentasjonen for programvaren.
- Kontroller at programmet er riktig installert og konfigurert.
- Kontroller at det ikke er konflikt mellom enhetsdriverne og programmet.
- Avinstaller og installer deretter programmet på nytt om nødvendig.

## Harddiskproblemer

### La datamaskinen avkjøles før den slås på

En varm harddisk kan forhindre at operativsystemet startes. Prøv la datamaskinen avkjøles til romtemperatur før den slås på.

### Kjør Kontroller disk

- Klikk Start  $\bigoplus$  → Datamaskin.
- 2. Høyreklikk Lokal disk C:.
- 3. Klikk Egenskaper→ Verktøy→ Kontroller nå. Hvis vinduet Brukerkontokontroll vises, klikker du Fortsett.

Følg anvisningene på skjermen.

### **Minne**

### Minnefeil funnet under oppstart

- Sjekk at minnemodulene er godt festet i riktig retning. Sett om nødvendig modulene riktig på plass (se "Oppgradere eller erstatte minne" på side 37).
- Datamaskiner som bruker en tokanals minnekonfigurasjon krever at minnemoduler blir installert parvis. Hvis du trenger hjelp, ta kontakt med teknisk kundestøtte (se "KONTAKTE ALIENWARE" på side [61](#page-60-1)).

#### Skjermen er blank

MERK: Hvis du bruker et program som krever høyere oppløsning enn  $\mathscr U$ datamaskinen støtter, anbefales det at du tilkobler en ekstern skjerm til datamaskinen.

#### Datamaskinen kan være i strømsparingsmodus:

Trykk en tast på tastaturet eller trykk på av/på-knappen for å fortsette normal drift.

#### Bytt videobilde:

Hvis datamaskinen din er tilkoblet en ekstern skjerm, trykk <Fn><F6> for å skifte videobildet til skjermen.

### Strøm

### Datamaskinen slår seg ikke på når du trykker på av- og på-knappen

- • Hvis adapterkabelen er tilkoblet overspenningsvern eller UPS, må du forsikre deg om at overspenningsvernet eller UPS-en er tilkoblet en elektrisk stikkontakt, at de er slått på og fungerer.
- • Sjekk at stikkontakten fungerer ved å prøve en annen enhet, for eksempel en radio eller lampe, som du vet at fungerer. Hvis ikke stikkontakten fungerer, må du ta kontakt med en elektriker eller elektrisitetsverket ditt for mer hjelp.

Hvis problemet vedvarer, kan du kontakte Alienwares tekniske kundestøtte for å få hjelp (se "KONTAKTE ALIENWARE" på side [61](#page-60-1)).

### <span id="page-50-0"></span>**AXVEXAL & SANAO LASELOLA**

## KAPITTEL 6: SYSTEMGJENOPPRETTING

Datamaskinen inneholder følgende alternativer for systemgjenoppretting:

- DVD for nyinstallasjon av operativsystemet  $-$  inneholder medier for installasjon av operativsystemet.
- AlienRespawn/DataSafe Local datamaskinen er forhåndsinstallert med AlienRespawn/DataSafe Local (se "AlienRespawn/DataSafe Local Backup" på side [52](#page-51-1)).
- • Dell DataSafe Online Dell DataSafe Online er en nettbasert sikkerhetskopieringstjeneste (se "Dell DataSafe nettbasert sikkerhetskopiering" på side [53\)](#page-52-1).
- **Systemdrivere** du kan laste ned de nyeste driverne og programvare til datamaskinen din fra support.dell.com.
- Ressurs-DVD inneholder drivere for datamaskinen. Du kan også laste ned de nyeste systemdriverne fra support.dell.com.
- Systemapplikasjoner enkelte programmer som er forhåndsinstallerte på datamaskinen inkluderer ikke sikkerhetskopierings-CD/-DVD. Denne programvaren er tilgjengelig på My Dell Downloads (DownloadStore.dell.com/media).

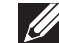

MERK: My Dell Downloads er kanskje ikke tilgjengelig i alle regioner.

## <span id="page-51-0"></span>AlienRespawn/DataSafe Local Backup (lokal sikkerhetskopiering)

FORHOLDSREGEL: Bruk av AlienRespawn/DataSafe Local Backup fjerner permanent alle programmer og drivere du har installert etter at du mottok datamaskinen. Ta sikkerhetskopier av programmer du må installere på nytt på datamaskinen før du bruker AlienRespawn/DataSafe Local Backup. Bruk bare AlienRespawn/DataSafe Local Backup hvis systemgjenopprettingen ikke løste problemet med operativsystemet.

FORHOLDSREGEL: Selv om AlienRespawn/DataSafe Local Backup er laget slik at du beholder datafilene på datamaskinen, anbefales det likevel av du sikkerhetskopierer dem før du bruker AlienRespawn/DataSafe Local Backup.

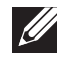

MERK: AlienRespawn/DataSafe Local Backup er kanskje ikke tilgjengelig i alle regioner.

Du kan bruke AlienRespawn/DataSafe Local Backup til å gjenopprette harddisken til den driftstilstanden den var i da du kjøpte datamaskinen, uten av datafiler blir slettet.

Med AlienRespawn/DataSafe Local Backup kan du:

- Sikkerhetskopiere og gjenopprette datamaskinen til en tidligere driftstilstand
- Opprette systemgjenopprettingsmedier

## <span id="page-51-1"></span>AlienRespawn/DataSafe Local Backup Basic (grunnleggende versjon)

Gjenopprette fabrikkbilde og samtidig beholde datafilene:

- Slå av datamaskinen.
- 2. Koble fra alle enhetene (USB-stasjon, skriver osv.) som er tilkoblet datamaskinen og fjern eventuell nylig tillagt maskinvare.

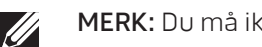

MERK: Du må ikke koble fra strømadapteren.

- 3. Slå på datamaskinen.
- 4. Når Alienware-logoen vises, trykker du <F8> flere ganger for å gå til vinduet Advanced Boot Options (avanserte oppstartalternativer).

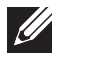

- MERK: Hvis du venter for lenge og logoen til operativsystemet vises, fortsetter du å vente til Microsoft Windows-skrivebordet vises. Slå av datamaskinen og prøv på nytt.
- 5. Velg Reparer datamaskinen.
- Velg AlienRespawn/DataSafe Restore and Emergency Backup fra menyen System Recovery Options (alternativer for systemgjenoppretting) og følg anvisningene på skjermen

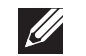

MERK: Gjenopprettingen kan ta en time eller mer, avhengig av størrelsen på dataene som skal gjenopprettes.

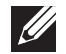

MERK: For mer informasjon om AlienRespawn, se kunnskapsdatabaseartikkel 353560 på support.dell.com.

## <span id="page-52-0"></span>AlienRespawn/DataSafe Local Backup Professional (profesjonell versjon)

AlienRespawn/DataSafe Local Backup Professional inneholder ekstrafunksjoner som gjør at du kan:

- Sikkerhetskopiere og gjenopprette datamaskinen basert på filtyper
- Sikkerhetskopiere filer til en lokal lagringsenhet
- Tidfeste automatiske sikkerhetskopieringer

Oppgradere til AlienRespawn/DataSafe Local Backup Professional:

- Dobbeltklikk på AlienRespawn/DataSafe Local Backup Professional-ikonet  $\bullet$  i meldingsområdet på skrivebordet.
- 2. Klikk Upgrade Now! (oppgrader nå).
- 3. Følg anvisningene på skjermen.

## DataSafe Online Backup (elektronisk sikkerhetskopiering)

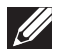

<span id="page-52-1"></span>MERK: Dell DataSafe Online støttes kun på Windows-operativsystemer.

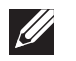

MERK: Bredbåndsforbindelse anbefales for rask opplastings-/nedlastingshastighet.

Dell DataSafe Online er en automatisk sikkerhetskopierings- og gjenopprettingstjeneste som beskytter data og andre viktige filer fra katastrofale hendelser som tyveri, brann eller naturkatastrofer. Du får tilgang til tjenesten på datamaskinen ved bruk av en passordbeskyttet konto.

For mer informasjon, gå til delldatasafe.com.

Planlegge sikkerhetskopiering:

- Dobbeltklikk ikonet for Dell DataSafe Online  $\bullet$  på oppgavelinjen.
- 2. Følg anvisningene som vises på skjermen.

## <span id="page-53-0"></span>My Dell Downloads (mine Dell-nedlastinger)

MERK: My Dell Downloads er kanskje ikke tilgjengelig i alle regioner.

Enkelte av programmene som er forhåndsinstallert på Dell-datamaskinen inkluderer ikke sikkerhetskopi-CD eller -DVD. Denne programvaren er tilgjengelig på My Dell Downloads-nettstedet. Fra dette nettstedet kan du laste ned tilgjengelig programvare for å installere på nytt eller opprette dine egne sikkerhetskopier.

Registrere deg og bruke My Dell Downloads:

Ø

- Gå til DownloadStore.dell.com/media.
- 2. Følg anvisningene på skjermen for å registrere deg og laste ned programvaren.
- 3. Installer programvaren på nytt eller ta en sikkerhetskopi for fremtidig bruk.

# <span id="page-54-0"></span>SPESIFIKASJONER  $C$ 72 ANALAMA SPECIFICATIONS SPECIFICATIONS

Dette kapittelet inneholder grunnleggende spesifikasjoner for datamaskinen. For mer detaljerte spesifikasjoner, se Comprehensive Specifications (detaljerte KAPITTEL 7: GRUNNLEGGENDE spesifikasjoner) på support.dell.com/manuals.

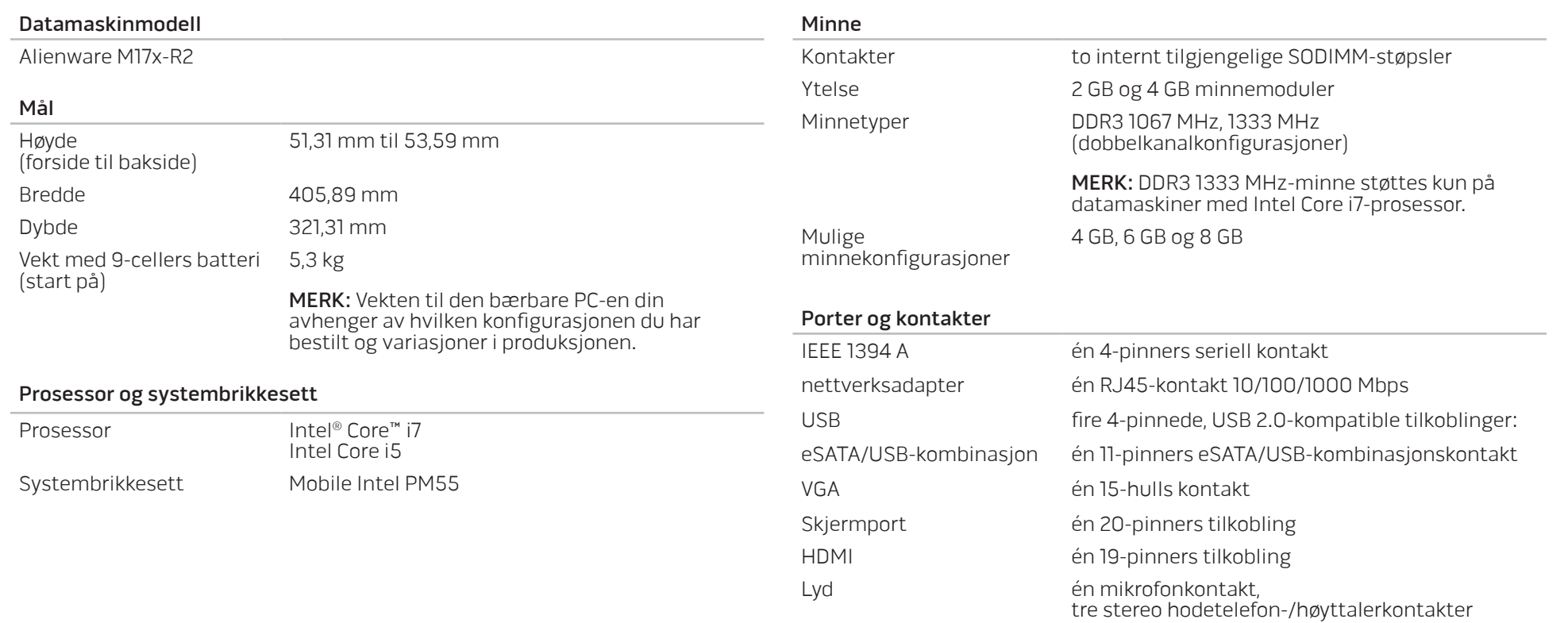

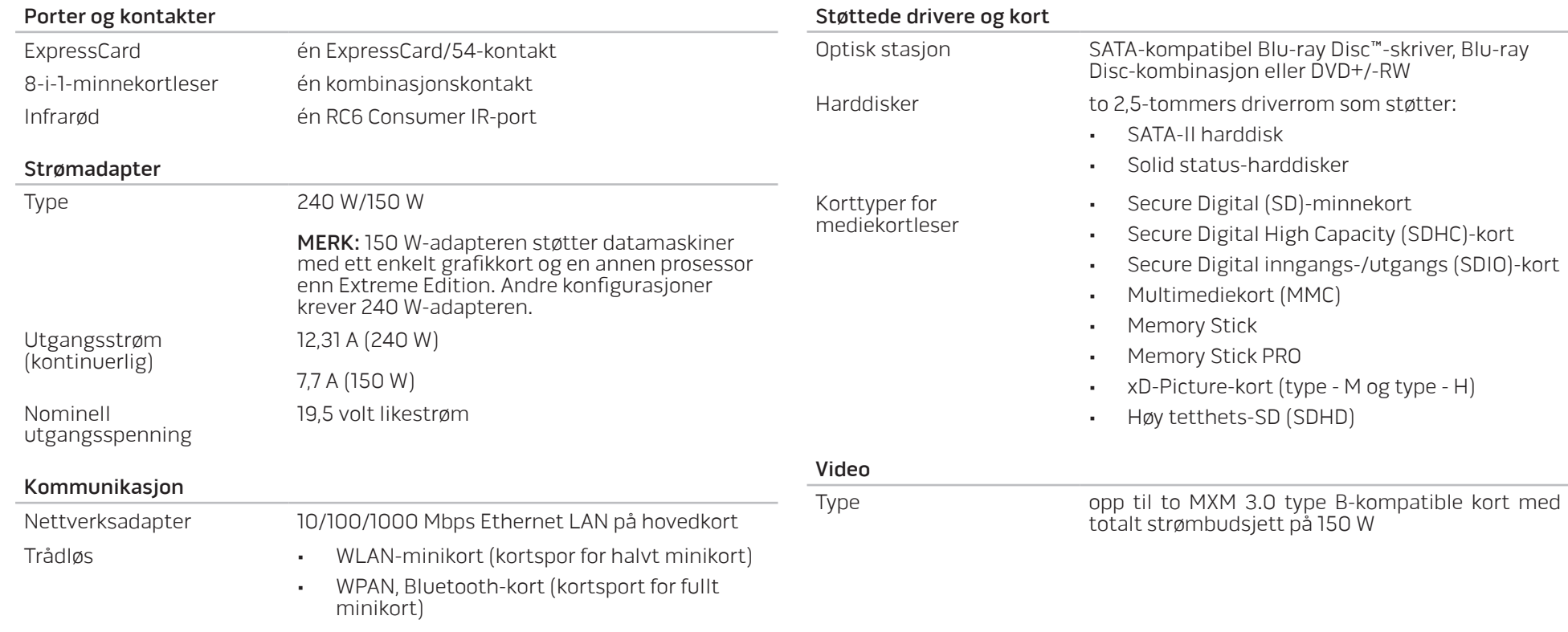

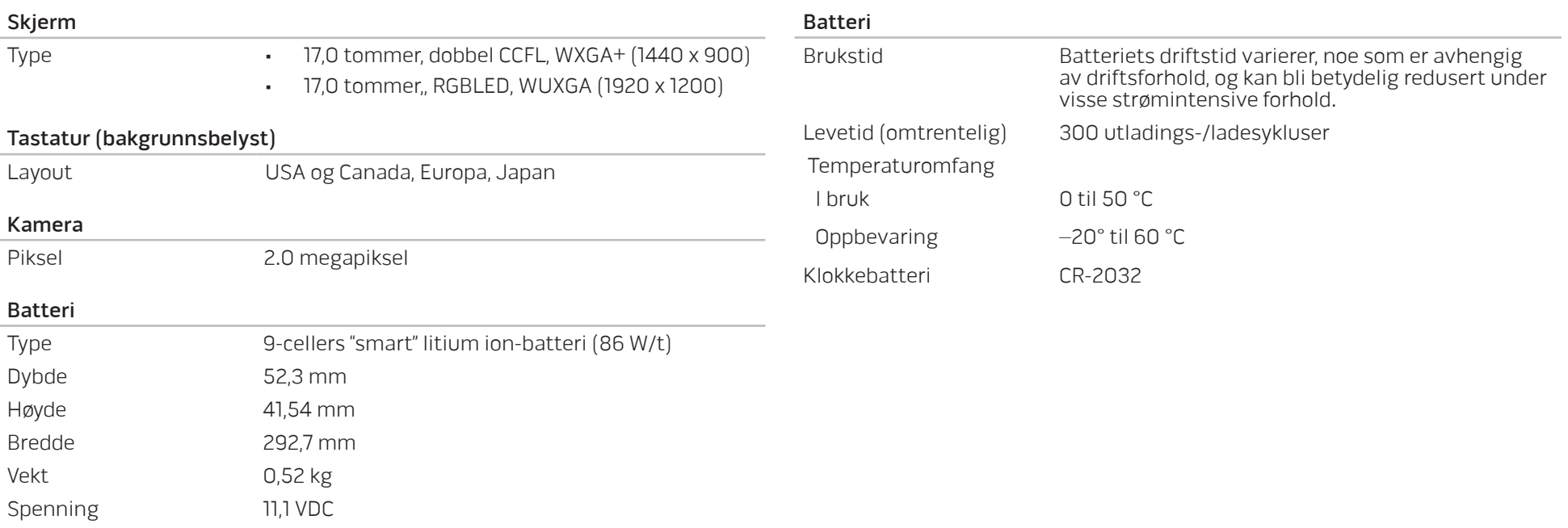

## APPENDIKS A: GENERELLE OG ELEKTRISKE SIKKERHETSFORHOLDSREGLER

### <span id="page-58-0"></span>Konfigurasjon av datamaskin

- Før du bruker datamaskinen din må du lese alle instruksjoner på produktet og dokumentasjonen som medfølger.
- Ta alltid vare på sikkerhetsinstruksjoner og driftsinstruksjoner.
- Dette produktet må aldri brukes i nærheten av vann eller varmekilder.
- Datamaskinen må kun brukes på stabile overflater.
- Datamaskinen må kun brukes med strømkilder av den typen som er beskrevet på merket.
- • Luftehull eller vifter i chassiset til datamaskinen må ikke blokkeres. Disse trengs til ventilasjon.
- Gjenstander må ikke stikkes inn i ventilasjonsåpningene.
- Pass på at datamaskinen din er tilkoblet jord når du bruker den.
- • Du må ikke koble datamaskinen din til en kontakt som ikke er riktig jordet.
- Hvis du bruker en skjøteledning med datamaskinen din, må du sjekke at amperverdien til datamaskinen ikke overgår maksimumsverdien til skjøteledningen.

### Bruk av datamaskinen

- Du må passe på at strømledninger og andre kabler ikke ligger på steder hvor personer går og kan snuble i dem. Du må ikke la noe ligge oppå strømledningen.
- Du må passe på at du ikke søler noe på eller inne i datamaskinen din.
- For å unngå støt, må du alltid koble fra strøm, modem og alle andre kabler fra strømkontakter før du håndterer datamaskinen.

### Advarsel om elektrostatisk utladning

Elektrostatisk utladning kan føre til skade på de interne systemkomponentene hvis du ikke tar de nødvendige forholdsreglene. Elektrostatisk utladning forårsaket av statisk elektrisitet og skaden dette forårsaker er vanligvis permanent.

For å unngå skader fra elektrostatiske utladninger bruker datateknikere spesielle armbånd som jorder dem til dekslet til datamaskinen. Du kan redusere faren for elektrostatisk utladning ved å gjøre følgende:

- Skru strømmen til datamaskinen og vent noen minutter før du begynner arbeidet.
- • Pass på at du blir jordet ved å berøre dekslet til datamaskinen.
- Berør bare de gjenstandene du skal bytte ut.
- Prøv å ikke gå rundt mens du bytter ut gjenstander inne i chassiset, spesielt hvis det er teppe på gulvet eller ved lav temperatur eller fuktighet.
- Hvis du må bytte ut eksterne kort, må du legge dem på den delen av chassiset til datamaskinen du fjernet. Du må ikke berøre kontaktene på kanten av kortet som skal monteres inn på hovedkortet.

### Generelle sikkerhetsforholdsregler

- • Mekanisk støt: Du må aldri utsette datamaskinen din for alvorlige mekaniske støt. Hvis du ikke behandler PC-en forsiktig, kan den bli alvorlig skadet. Mekanisk støt dekkes ikke av garantien.
- • Elektrisk støt: Du har ingenting å bekymre deg for hvis du ikke åpner opp datamaskinen din. Datamaskinen beskytter seg selv mot de fleste uregelmessigheter i strømkilden.

### Når bør du ta kontakt med Alienware

- • Batteriet, strømledningen eller -kontakten er skadet.
- • Du har sølt væske inn i datamaskinen.
- • Hvis du har mistet datamaskinen eller chassiset er skadet.
- • Hvis du bruker datamaskinen i henhold til driftsinstruksjonene fungerer datamaskinen normalt.

#### Erstatning av komponenter eller tilbehør

Vi råder deg til å kun bruke erstatningsdeler eller tilbehør som er anbefalt av Alienware.

#### <span id="page-60-1"></span>Nettsteder APPENDIKS B: KONTAKTE ALIENWARE

<span id="page-60-0"></span>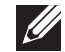

MERK: Hvis du ikke har en aktiv internettilkobling, kan du finne kontaktinformasjon på fakturaen, følgeseddelen, regningen eller i Dells produktkatalog.

Dell tilbyr flere elektroniske og telefonbaserte kundestøtte- og servicealternativer. Fordi tilgjengelighet varierer fra land og produkt, er det mulig det er noen tjenester som ikke er tilgjengelige i ditt land.

Gjør følgende for å kontakte Dell for spørsmål vedrørende salg, teknisk kundestøtte eller -service:

- Gå til www.dell.com/contactdell.
- 2. Velg land eller region.
- 3. Velg den aktuelle tjeneste- eller kundestøttekoblingen etter behov.
- Kontakt Dell på den måten som passer best for deg.

Du kan få mer informasjon om produktene og tjenestene til Alienware på følgende nettsteder:

- • www.dell.com
- www.dell.com/ap (bare land i Asia/Stillehavsområdet)
- www.dell.com/jp (bare for Japan)
- www.euro.dell.com (bare for Europa)
- www.dell.com/la (land i Latin-Amerika og Karibia)
- www.dell.ca (bare for Canada)

Du kan kontakte Alienwares kundeservice gjennom følgende nettsteder:

- support.dell.com
- support.jp.dell.com (bare for Japan)
- support.euro.dell.com (bare for Europa)
- support.la.dell.com (Argentina, Brasil, Chile, Mexico)

Trykt i Kina. Trykt i på gjenvunnet papir.

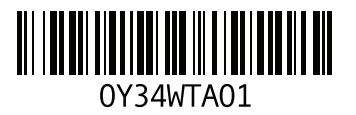